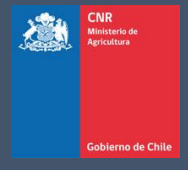

# MANUAL DE USUARIO SISTEMA LEY 18.450

Comisión Nacional de Riego

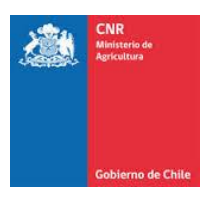

# **TABLA DE CONTENIDO**

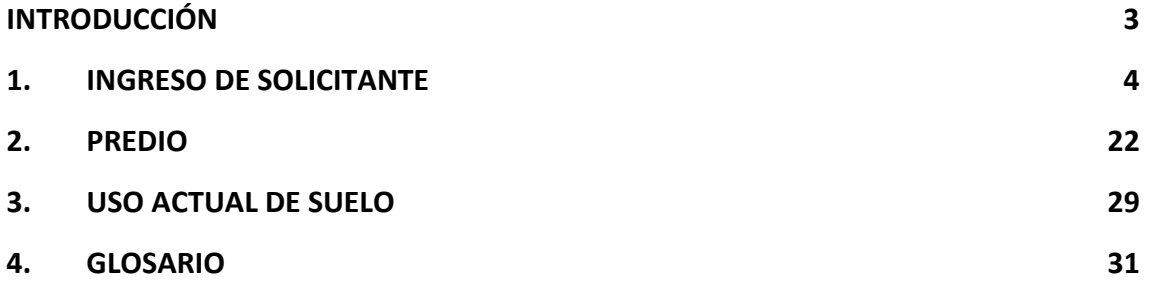

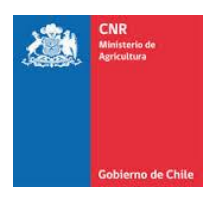

# **INTRODUCCIÓN**

<span id="page-2-0"></span>El presente manual tiene como finalidad servir de apoyo al consultor en la elaboración y postulación de proyectos a concursos de la Ley de Fomento al Riego.

Asimismo, tiene por objeto describir paso a paso la manera de ingresar al Sistema de Postulación Electrónico para que un proyecto pueda ser postulado.

Es importante señalar que mientras el proyecto se encuentre en el sistema sin haber postulado a un concurso, sólo podrá ser visto, editado y/o eliminado por el Consultor responsable de su ingreso.

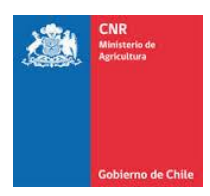

# <span id="page-3-0"></span>**1. INGRESO DE SOLICITANTE**

Para realizar el ingreso del o los solicitantes correspondientes al proyecto se debe presionar en la siguiente pestaña.

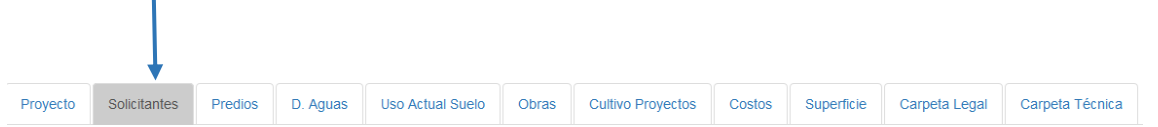

En donde se desplegará el siguiente listado, para ingreso de información se debe presionar la opción "**+**"

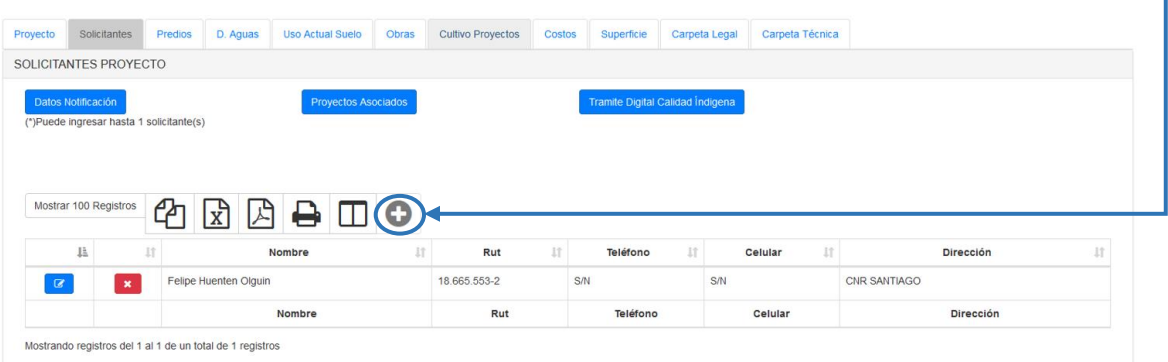

#### **1.1 Ingreso Solicitante Persona Natural y/o Jurídica por Rut**

Se debe considerar que según la **Asociatividad** ingresada en la pestaña **Proyecto,** se desplegará el formulario correspondiente al ingreso de información.

Si la Asociatividad ingresada es **Individual, Colectivo o Copropietario,** el sistema permitirá el ingreso de **Personas Jurídicas y Naturales**.

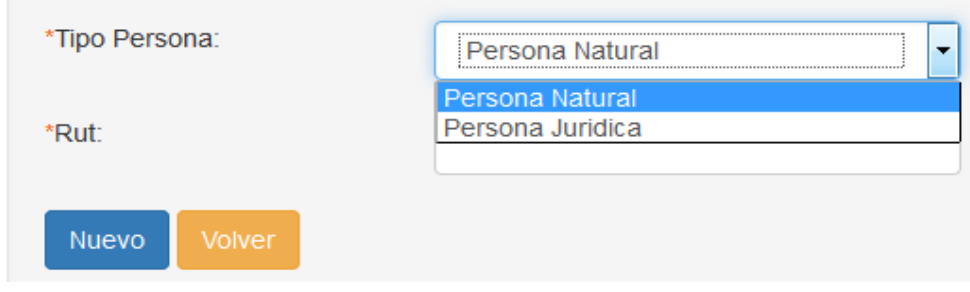

Para ambos tipos de personas, el sistema solicitará de manera obligatoria el **RUT** del solicitante.

Considerar que, si el RUT que sea desea ingresar ya existe en la base de datos, se debe seleccionar desde una lista que se desplegará a medida que se va ingresando la información, como se muestra en la siguiente imagen.

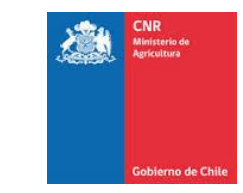

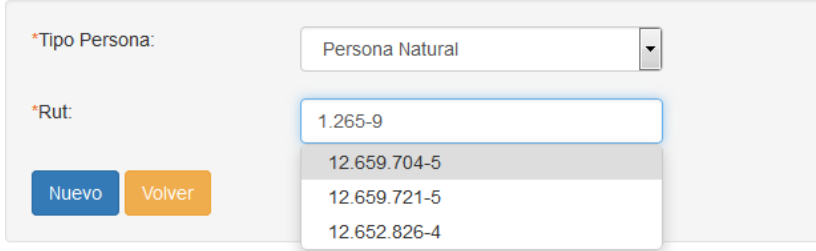

 $\overline{a}$ 

Una vez seleccionado dicho RUT (en caso de existir), el sistema desplegará un formulario rescatando la información almacenada en la base de datos para el RUT seleccionado.

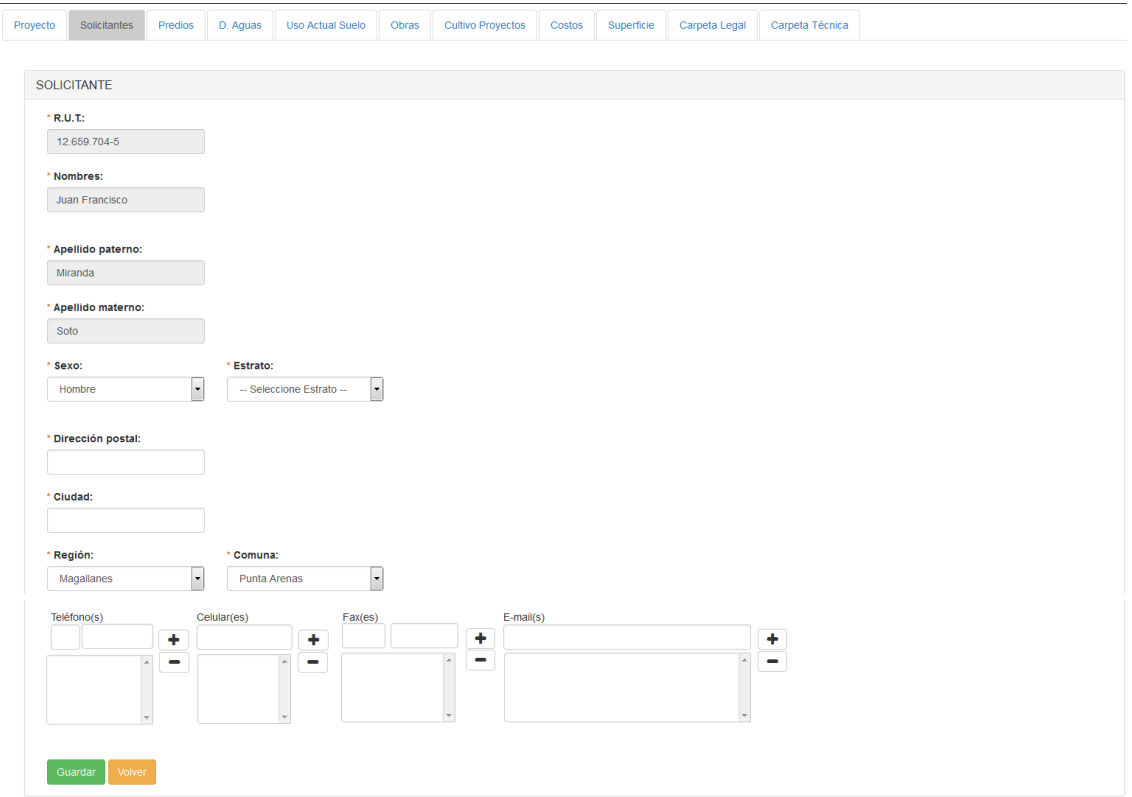

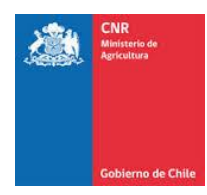

En caso contrario, de que el RUT que se está ingresando no exista en la base de datos, el sistema lo almacenará automáticamente.

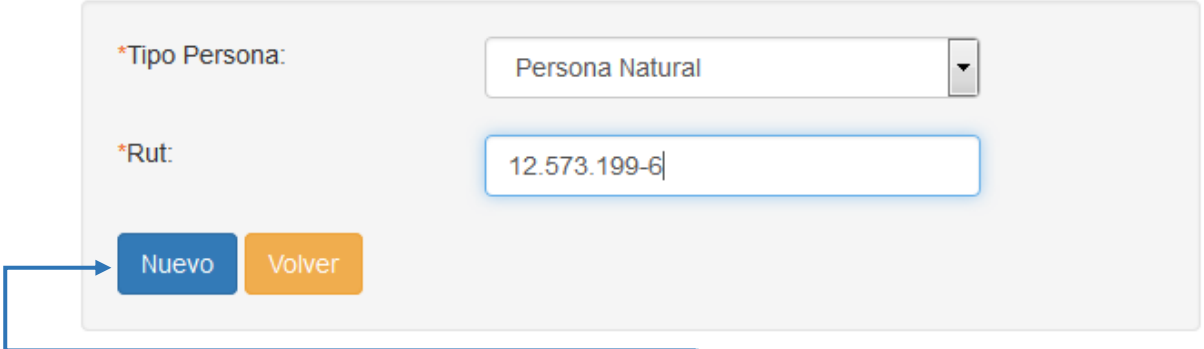

Una vez ingresado el RUT, se debe presionar la opción **Nuevo**

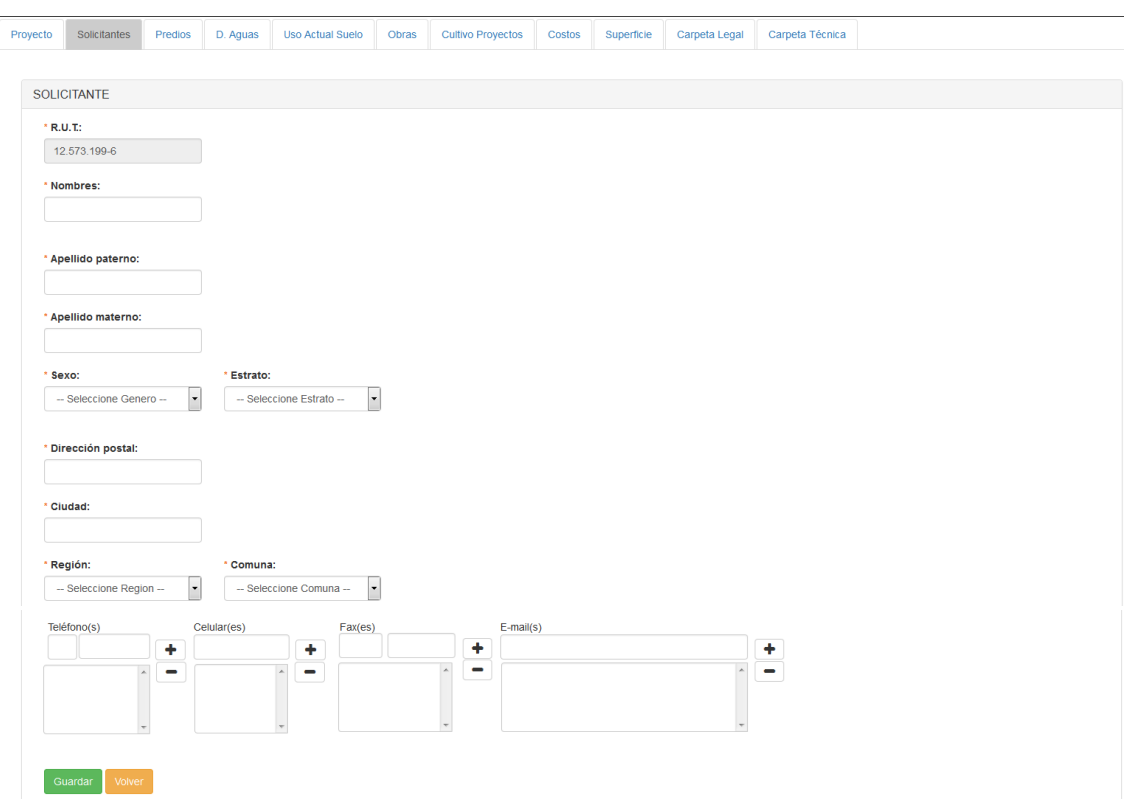

El sistema entregara el formulario de ingreso de información sin datos.

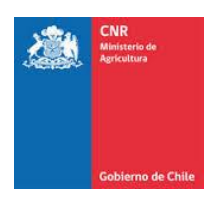

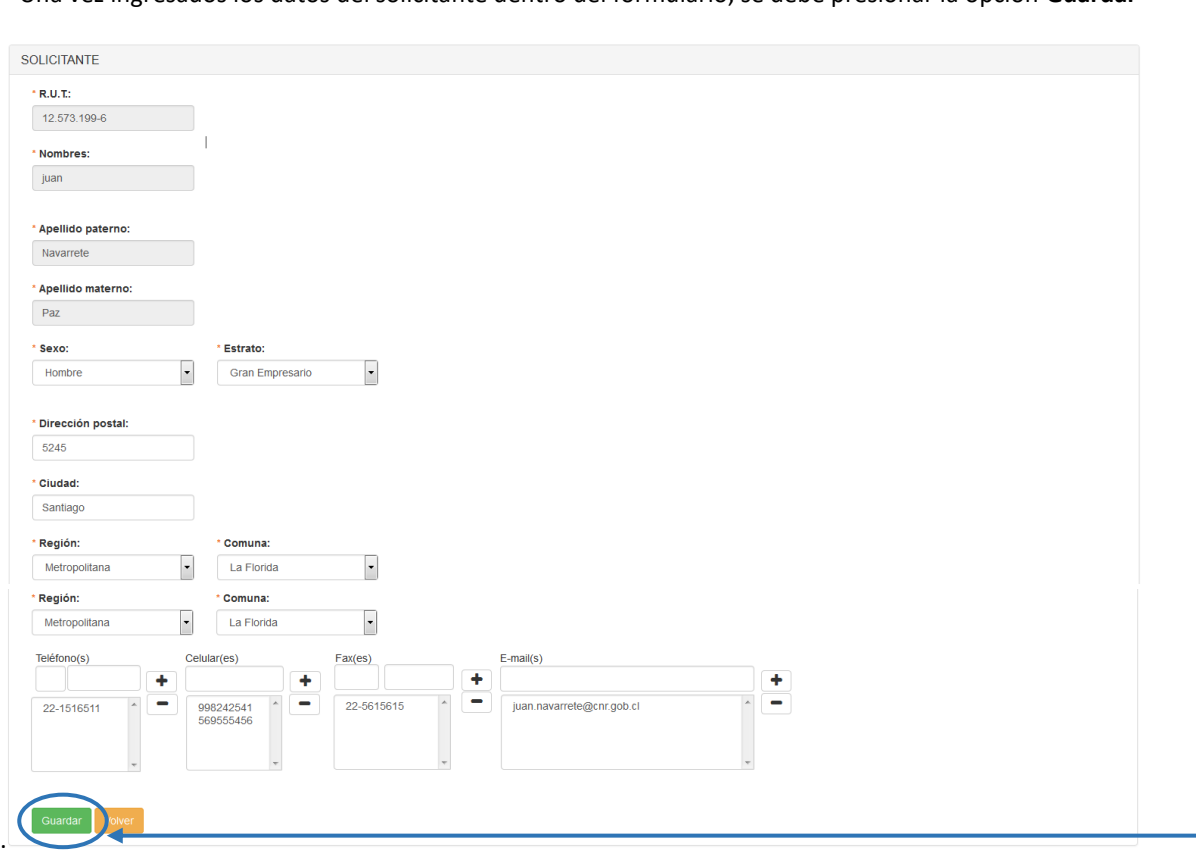

Una vez ingresados los datos del solicitante dentro del formulario, se debe presionar la opción **Guardar**

Se visualizará un nuevo registro ingresado en el listado de solicitantes.

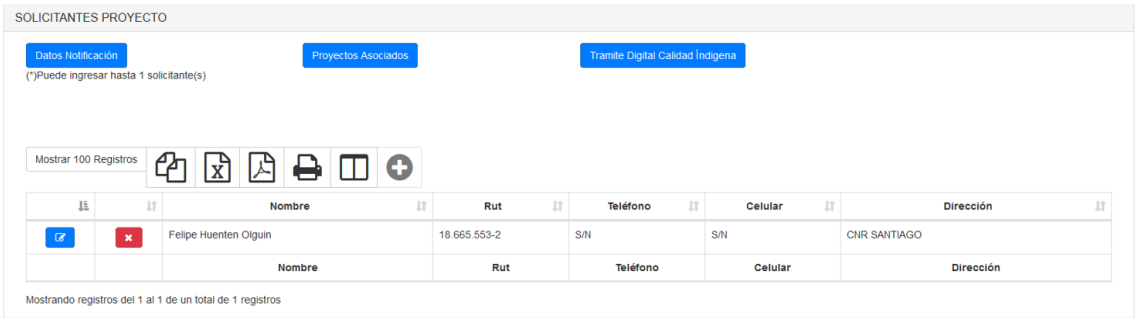

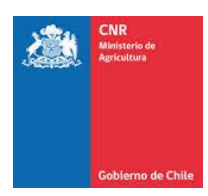

## **1.2 Ingreso Solicitante Organizaciones**

Se debe considerar que según la **Asociatividad** ingresada en la pestaña **Proyecto,** se desplegará el formulario correspondiente al ingreso de información.

Si la Asociatividad ingresada corresponde a **Comunidades Indígenas** u **Organizaciones de Usuarios,** el sistema sólo permitirá ingresar **Personas Jurídicas**.

En primera instancia, el sistema realizará la pregunta: **¿La Organización de Usuarios de Aguas posee RUT?**

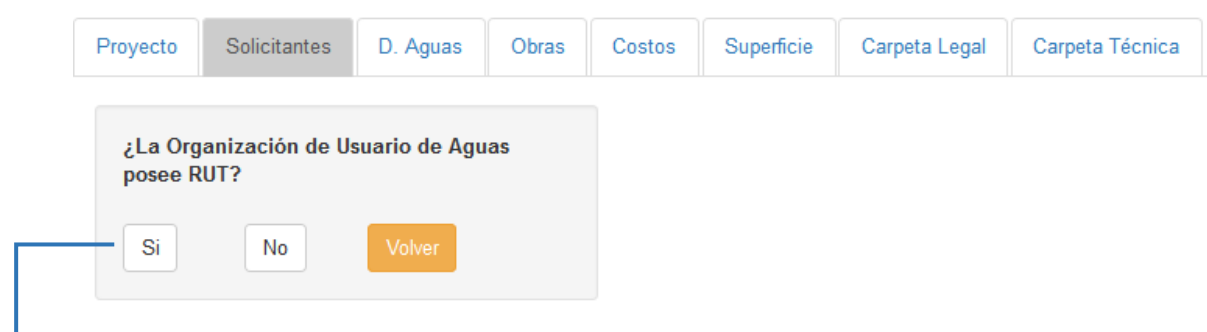

Al seleccionar la opción **Si,** el sistema solicitará ingresar el RUT correspondiente a la organización.

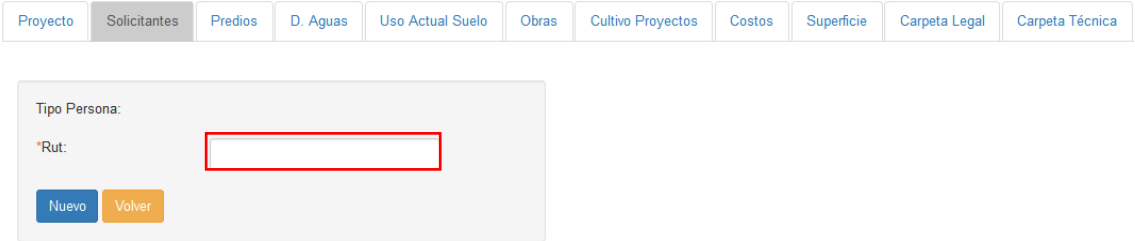

Considerar que, si el RUT que sea desea ingresar ya existe en la base de datos, se debe seleccionar desde una lista que se desplegará a medida que se va ingresando la información, como se muestra en la siguiente imagen.

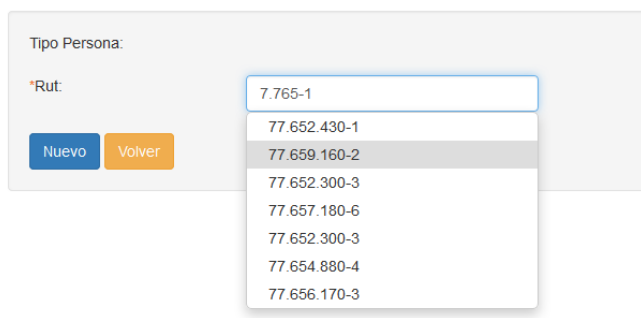

Una vez seleccionado dicho RUT (en caso de existir), aparecerá un formulario rescatando la información almacenada en la base de datos para el RUT seleccionado.

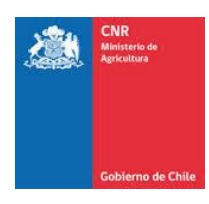

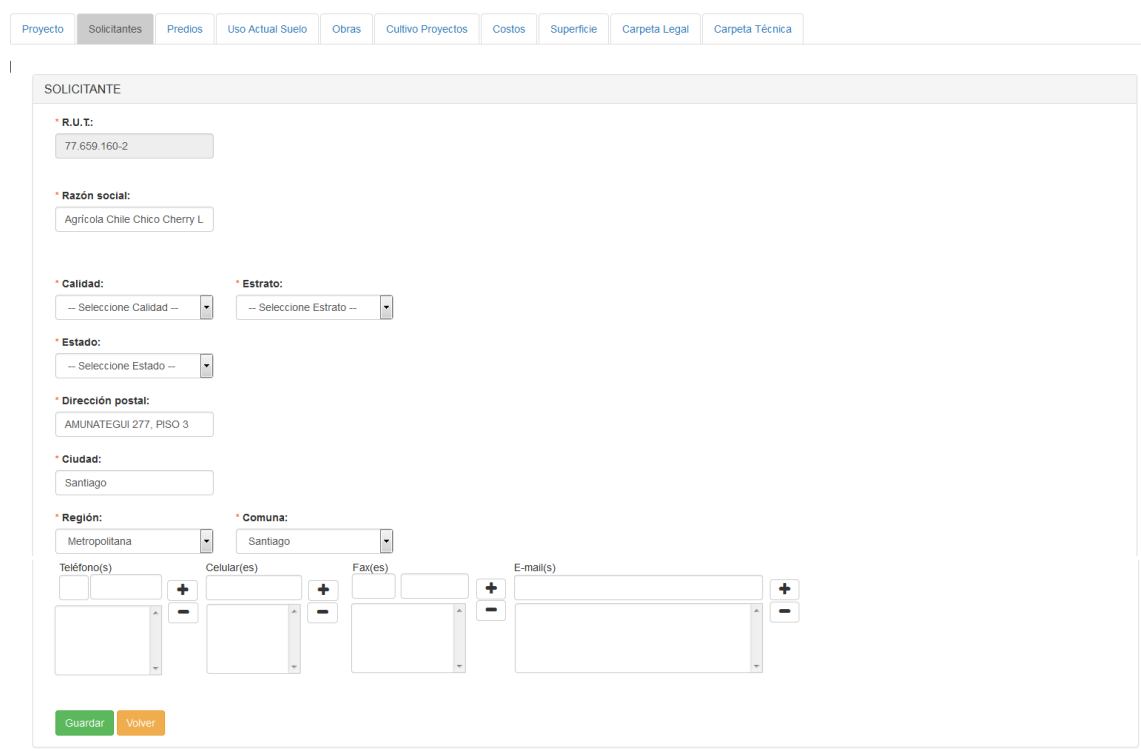

En caso contrario de que el RUT que se está ingresando no existe en la base de datos, el sistema lo almacenará automáticamente.

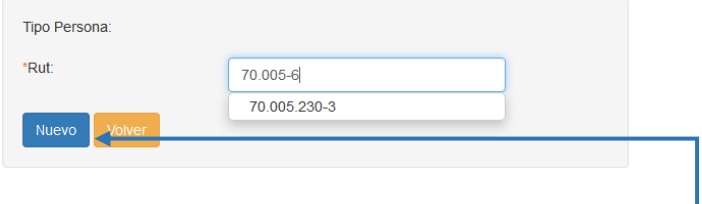

Una vez ingresado el RUT, se debe presionar la opción **Nuevo**

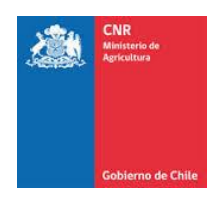

El sistema extenderá el formulario de ingreso de información sin datos.

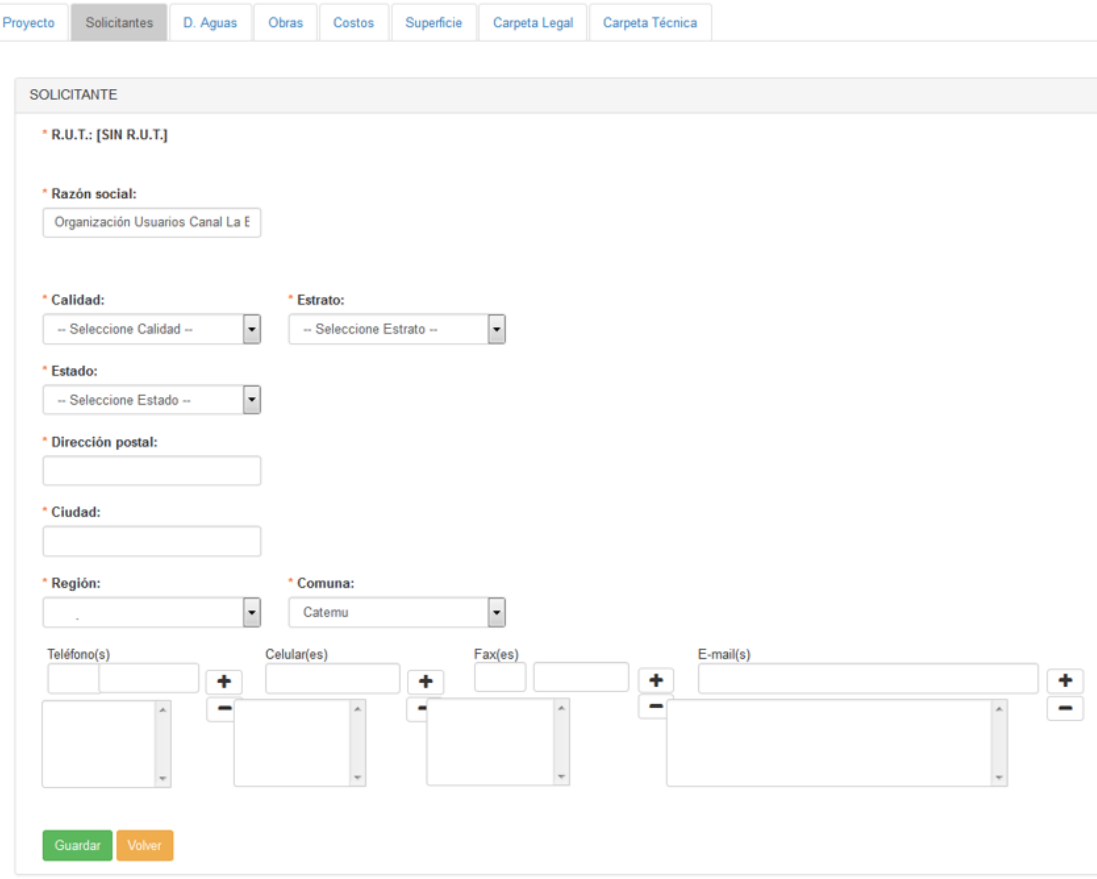

## **1.3 Ingreso Solicitante Jurídico por Nombre**

Se debe considerar que según la **Asociatividad** ingresada en la pestaña **Proyecto,** se desplegará el formulario correspondiente al ingreso de información.

Si la Asociatividad ingresada corresponde a **Comunidades Indígenas** u **Organizaciones de Usuarios,** el sistema solo permitirá ingresar **Personas Jurídicas**.

En primera instancia, el sistema realizará la pregunta: **¿La Organización de Usuarios de Aguas posee RUT?**

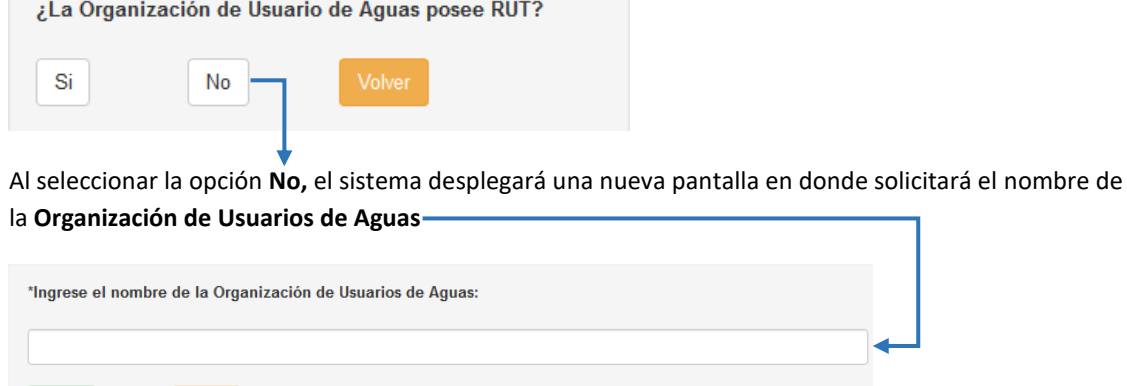

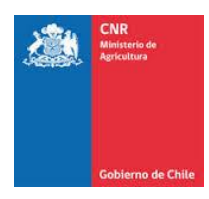

Considerar que, si el nombre de la Organización que sea desea ingresar, ya existe en la base de datos, se puede seleccionar desde una lista que se desplegará a medida que se va ingresando la información, como se muestra en la siguiente imagen.

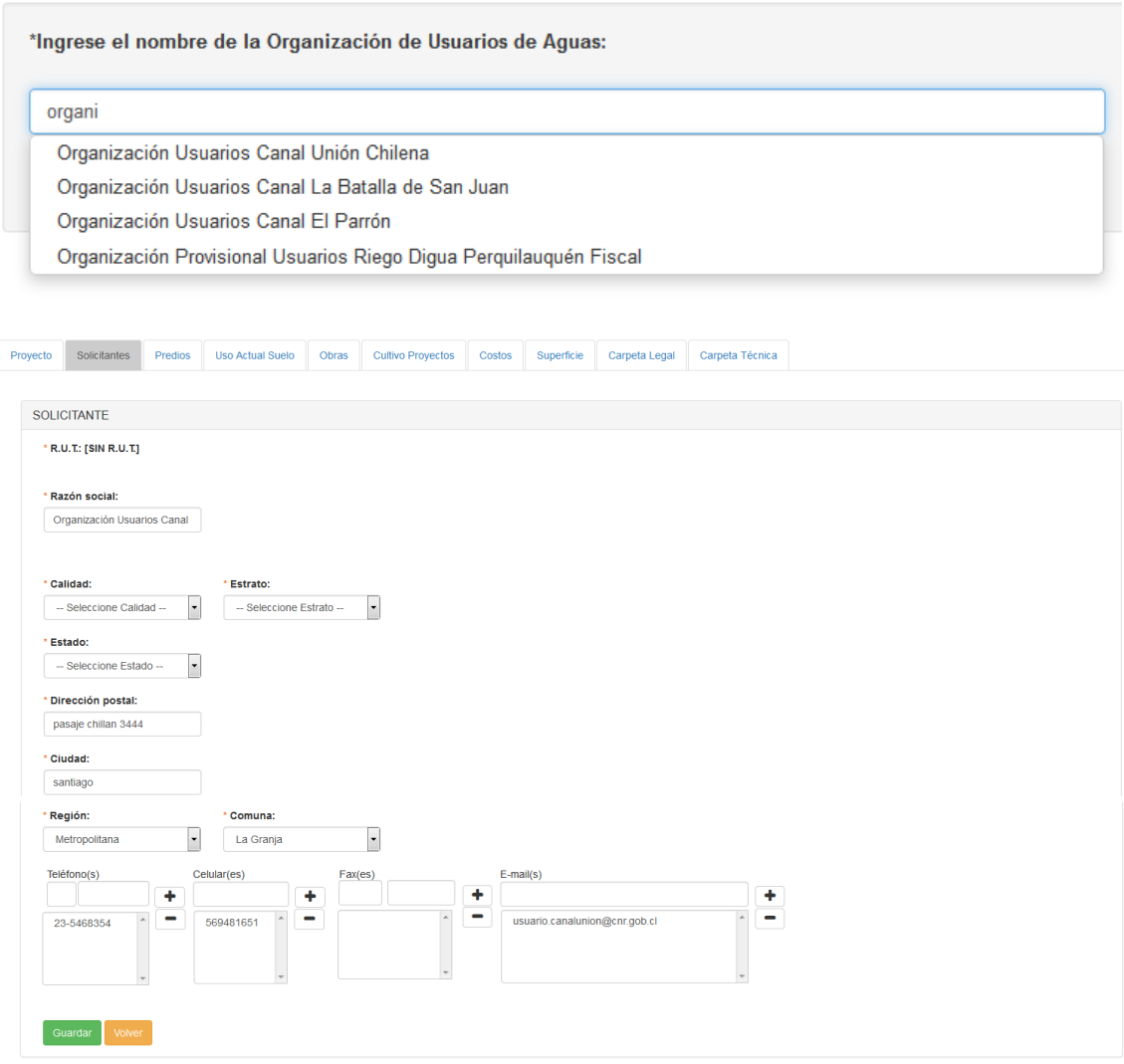

En caso contrario. 1

<u>.</u>

 $<sup>1</sup>$  En caso de que el nombre de dicha organización ya se encuentre registrado y el usuario desea ingresar una nueva</sup> organización con el mismo nombre, el sistema no valida que 2 organizaciones posean el mismo nombre, ya que esto puede ocurrir si las organizaciones poseen el mismo nombre, pero existen en distintas regiones

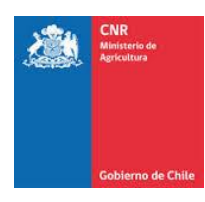

Una vez que se ingresa el nombre de una nueva organización, se debe presionar la opción **Nuevo**

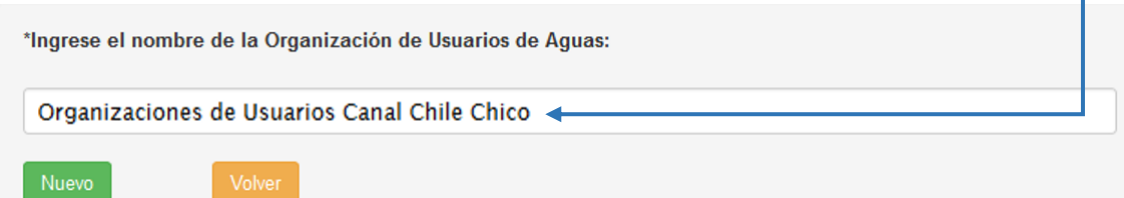

El sistema desplegará el formulario de ingreso de información sin datos.

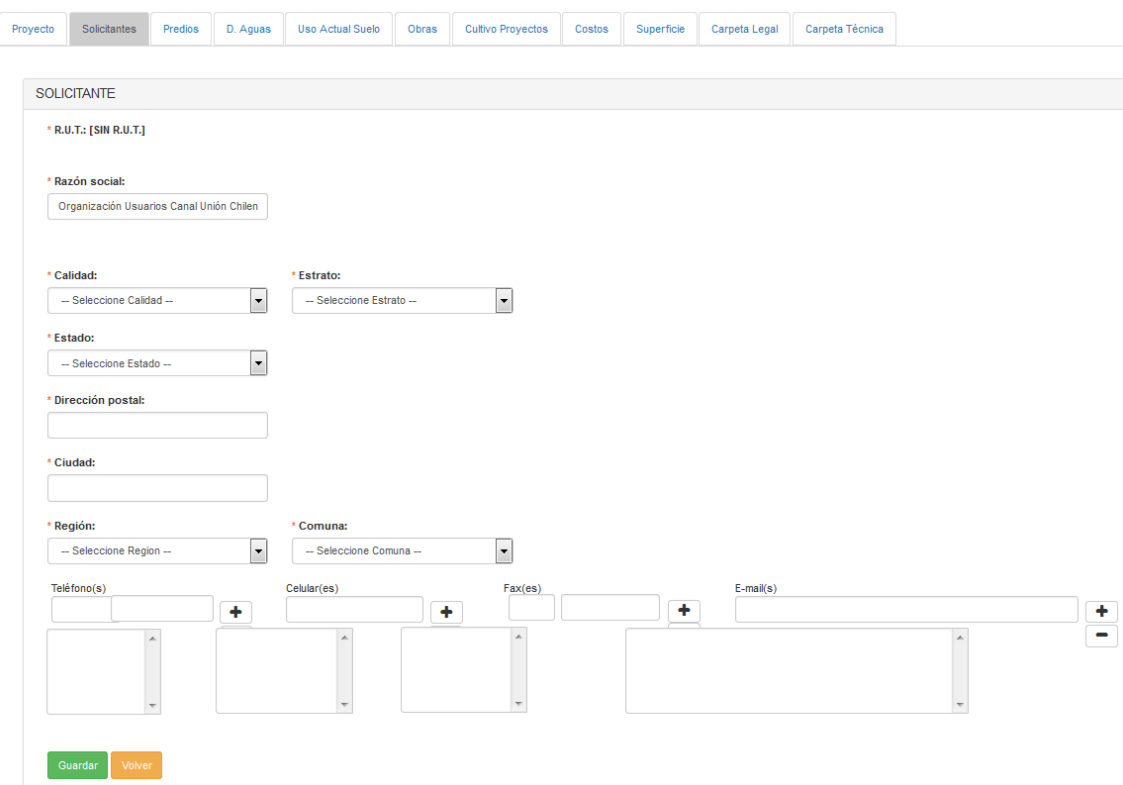

#### **1.4 Ingreso de Información Solicitante**

En caso de que la Asociatividad del Proyectos sea Organizaciones de Usuarios o Comunidades Indígenas, dentro del formulario se debe ingresar la siguiente información presentándose las siguientes opciones de ingreso:

- ➢ **Razón Social:** Se refiere al nombre de la organización. Por Ejemplo. Comunidad de Aguas Canal San Juan, Junta de Vigilancia del Río Challinga, etc.
- ➢ **Calidad:** Cuando se trate de Organizaciones de usuarios. Se desplegará un listado con las opciones:
	- o Asociación de Canalistas
	- o Comunidades Agrícolas
	- o Comunidades de Drenaje
	- o Comunidades de Aguas
	- o Comunidades de Pozos

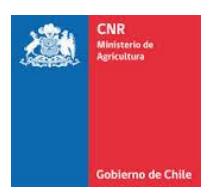

## o Junta de Vigilancia

Se entiende por organizaciones de usuarios de aguas aquellas entidades que se generan por la existencia de dos o más personas con derechos de aprovechamientos de aguas en un mismo canal, embalse o que aprovechan las aguas de un mismo acuífero.

# ➢ **Estrato (Asociatividad Organizaciones de Usuarios):**

- o **Organizaciones de Pequeños Usuarios:** Son aquellas organizaciones en que al menos el 70% de sus integrantes son pequeños productores agrícolas INDAP y/o pequeños empresarios agrícolas. Dichas organizaciones podrán optar a una bonificación máxima del 90%.
- o **Organizaciones de Usuarios INDAP:** Estrato: Son aquellas organizaciones en que al menos el 70% de sus integrantes son pequeños productores agrícolas INDAP. Dichas organizaciones podrán optar a una bonificación máxima del 90%.
- o **Organizaciones de Pequeños Usuarios:** Son aquellas organizaciones en que menos del 70% de sus integrantes son pequeños productores agrícolas INDAP o pequeños empresarios. Dichas organizaciones podrán optar a una bonificación máxima del 80%.

#### ➢ **Estrato (Asociatividad Comunidades Indígenas):**

- o **Comunidad indígena pequeños empresarios:** Son las personas que poseen predios cuyas superficies físicas de riego convertidas a hectáreas de riego ponderadas son de hasta 40 (por aplicación de los factores del Cuadro Nº 1 de Reglamento). Deberá considerarse para este cálculo la totalidad de los predios que posea en dominio, usufructo, arriendo, leasing. Dichas personas podrán optar a una bonificación máxima del 80%.
- o **Comunidad indígena:** Son las personas que poseen predios cuyas superficies físicas de riego convertidas a hectáreas de riego ponderadas son mayores a 40 y hasta de 200 (por aplicación de los factores del Cuadro Nº 1 de Reglamento). Deberá considerarse para este cálculo la totalidad de los predios que posea en dominio, usufructo, arriendo o leasing. Dichas personas podrán optar a una bonificación máxima del 70%.
- o **Comunidad indígena INDAP:** Son las personas acreditadas por INDAP como beneficiario o potencial beneficiario, que explota una superficie no superior a las 12 hectáreas de riego básico, cuyos activos no superen el equivalente a 3.500 UF, que sus ingresos provienen principalmente de la explotación agrícola, y que trabaje directamente la tierra, cualquiera sea su régimen de tenencia, de acuerdo a lo prescrito por el artículo 13 de la Ley Nº 18.910 Orgánica del Instituto de Desarrollo Agropecuario. Dichas personas podrán optar a una bonificación máxima del 90%.
- o **Comunidad indígena No INDAP:** Son las personas que califican como pequeño empresario agrícola, pero que corresponde a aquellas personas naturales, comunidades indígenas o asociaciones indígenas cuyo(s) predio(s) no superen las 12 hectáreas de riego básico (HRB) y que su máximo por ventas y otros sean inferiores a 2.400 unidades de fomento al año.

#### ➢ **Estado:**

- o **En Constitución:** Organizaciones de hecho que han iniciado el proceso de constitución, de acuerdo a con los procedimientos establecidos en los artículos 187, 188 y siguientes del Código de Aguas y que han reducido a escritura pública el acta de designación de un representante común de sus integrantes.
- o **Constituida:** Organizaciones de usuarios de agua contempladas en el Código de Aguas.

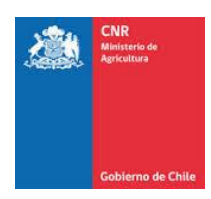

- ➢ **Dirección Postal, Ciudad, Comuna y Región:** Debe ingresar una dirección donde llegue la correspondencia al solicitante, incluyendo ciudad, comuna y región. No escriba toda la dirección completa con mayúscula.
- ➢ **Teléfono, Celulares, Faxes y Emails:** Para agregar un dato, ingrese la información al lado del signo **+** y luego presione dicho botón. Si desea eliminar el teléfono, fax, etc. se debe seleccionar el dato y luego se presiona el botón **-**.
- ➢ **Es de gran importancia ingresar estos campos, puesto que es la alternativa para que la CNR tome contacto con el solicitante.**

Una vez realizado el ingreso de información en el formulario, se debe presionar la opción **Guardar**

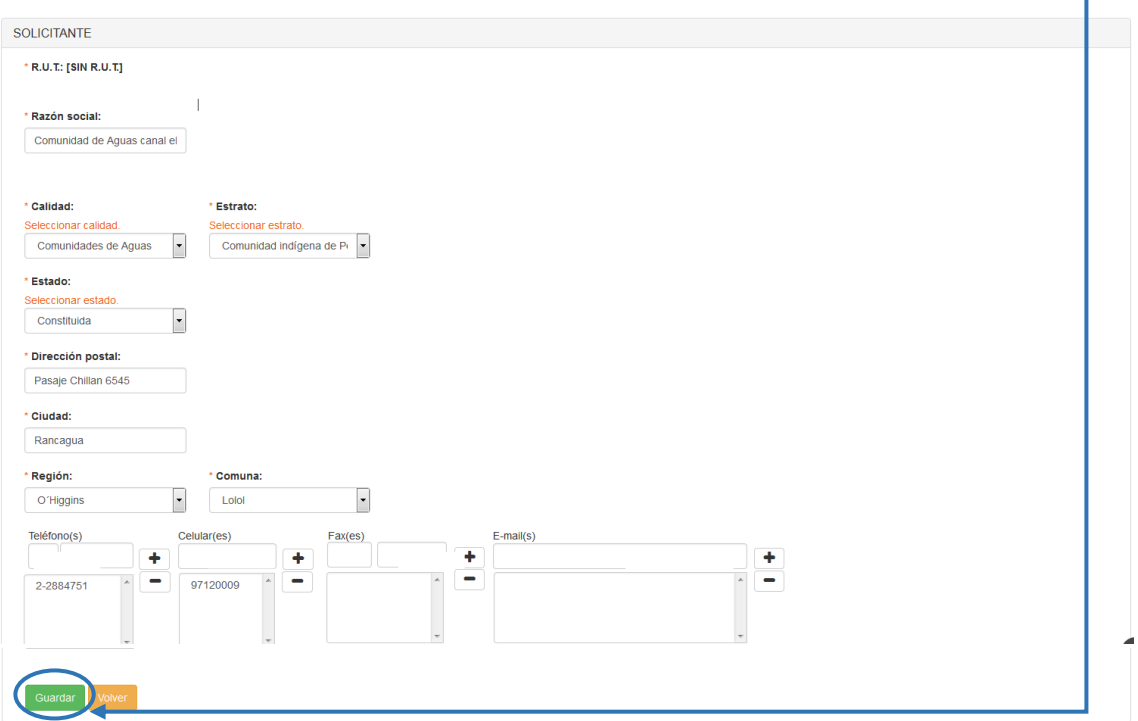

Se verá reflejado el solicitante ingresado en el listado de Solicitantes.

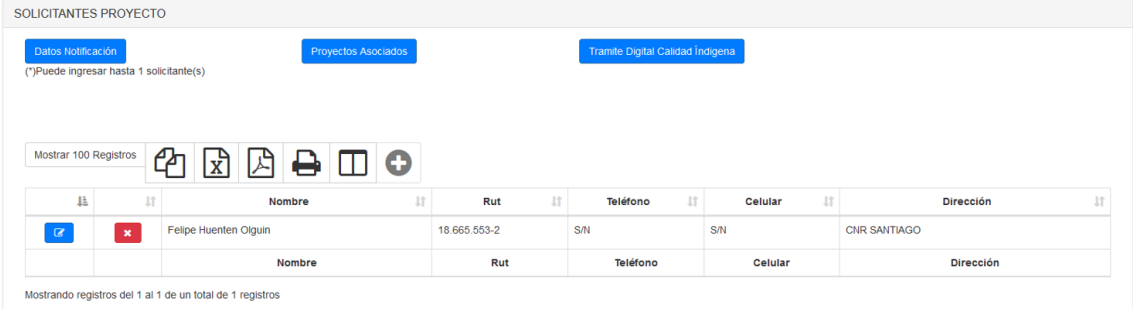

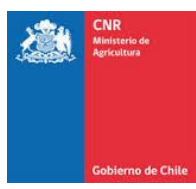

 $\mathbf{z}$ 

 $\pmb{\times}$ 

Si requiere editar dicho solicitante, debe presionar el botón "Editar".

Si desea eliminar dicho solicitante, debe presionar el botón "Eliminar".

#### **1.5 Ingreso Representante**

Se debe considerar que los representantes solo pueden ser ingresados cuando el tipo de solicitante es **Jurídico.**

Para el ingreso del o los representantes, se debe incorporar a la información de la persona Jurídica que se le asignará el representante, ya sea una vez que se ingresó por primera vez o desde la opción **Editar**

Una vez que se visualiza el formulario con la información del solicitante, se debe ingresar a la opción **+**

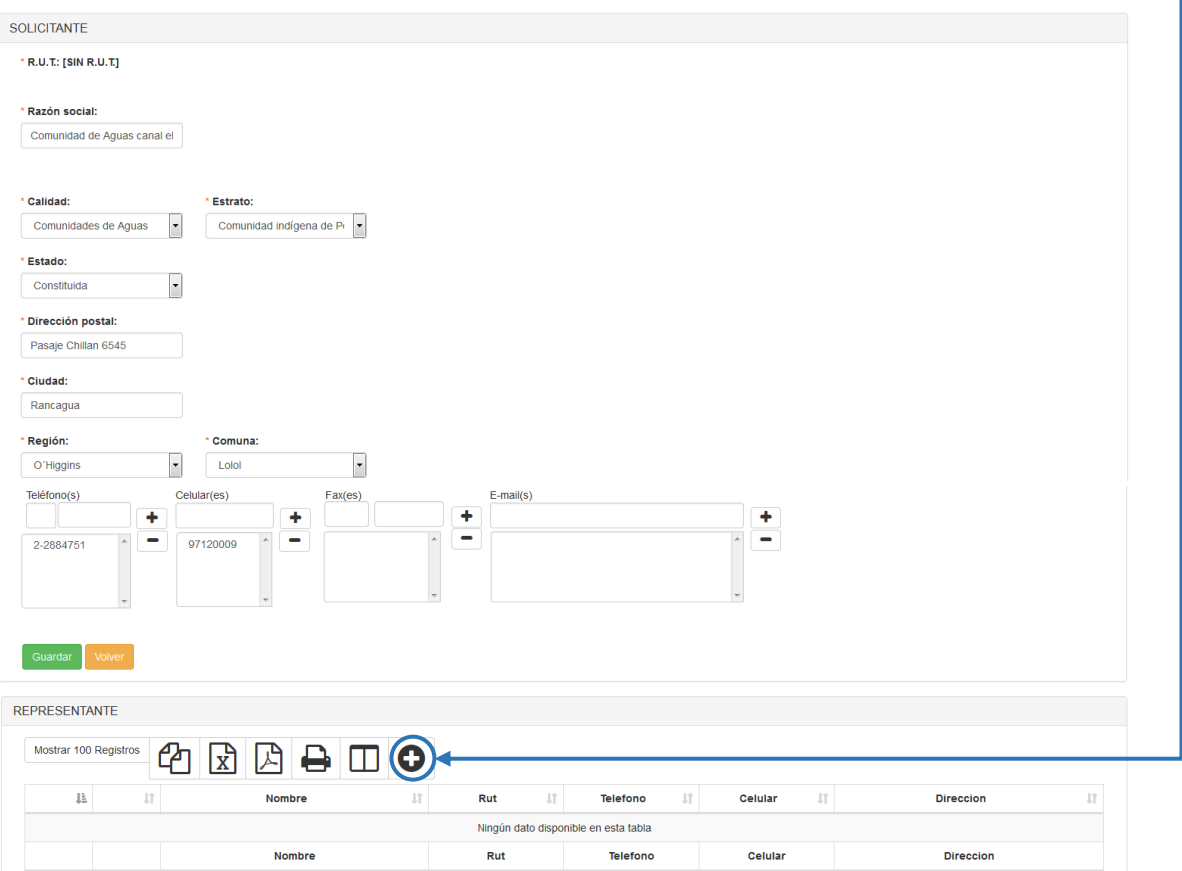

Considerar que, si el RUT que se desea ingresar ya existe en la base de datos, se debe seleccionar desde una lista que se desplegará a medida que se va ingresando la información, como se muestra en la siguiente imagen.

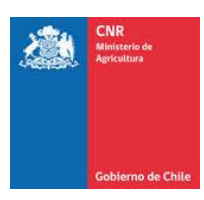

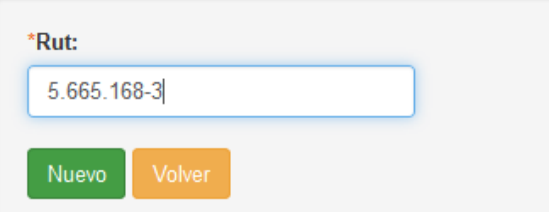

Una vez seleccionado dicho RUT (en caso de existir), el sistema abrirá un formulario rescatando la información almacenada en la base de datos para el RUT seleccionado.

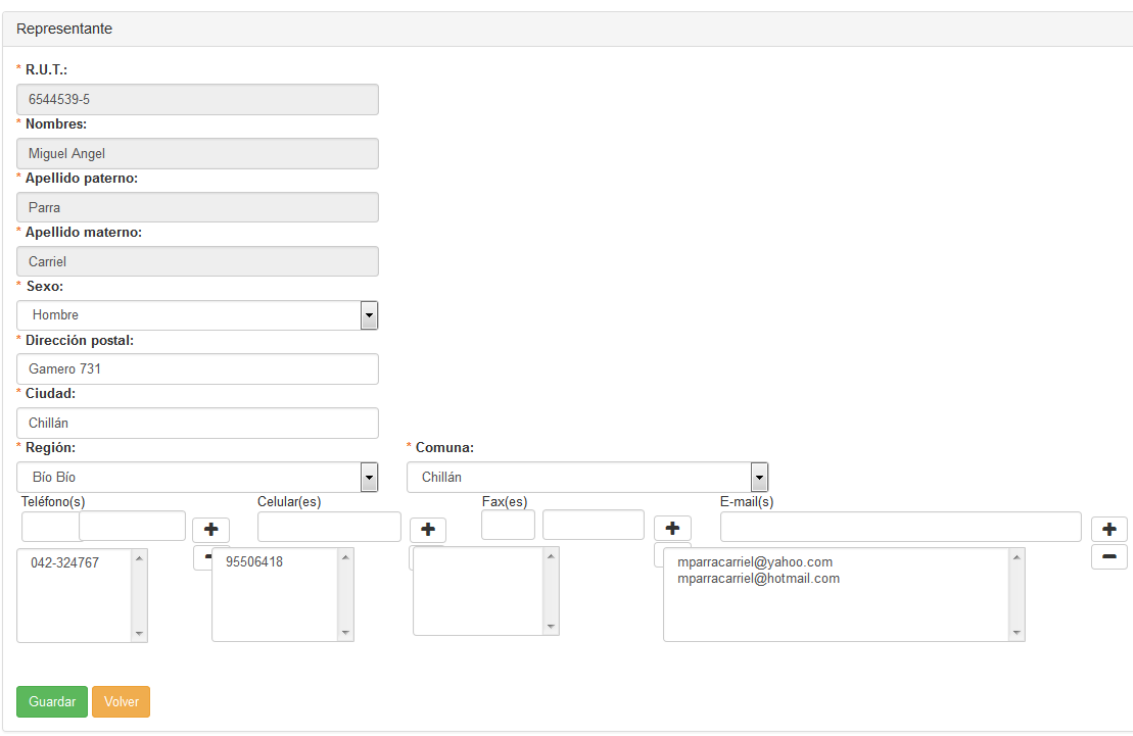

En el caso que el Rut ingresado no se encuentra registrado en la base de datos, el sistema extenderá el formulario sin información.

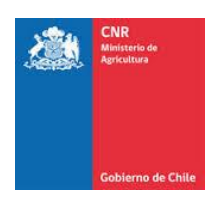

Una vez ingresada la información para cualquiera de los 2 casos, se debe presionar la opción **Guardar**

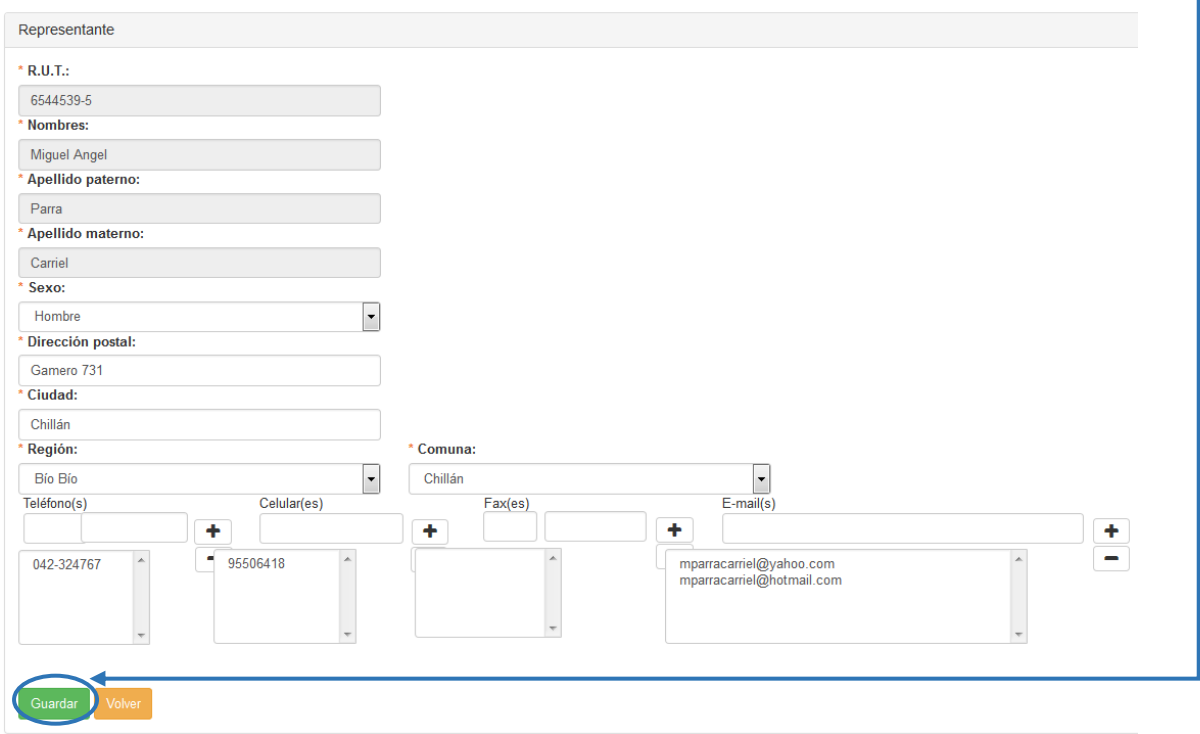

Se visualizará un nuevo registro en la lista de Representante, la cual se muestra bajo el formulario de Solicitante.

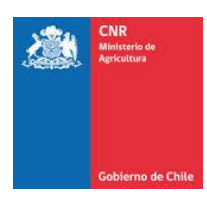

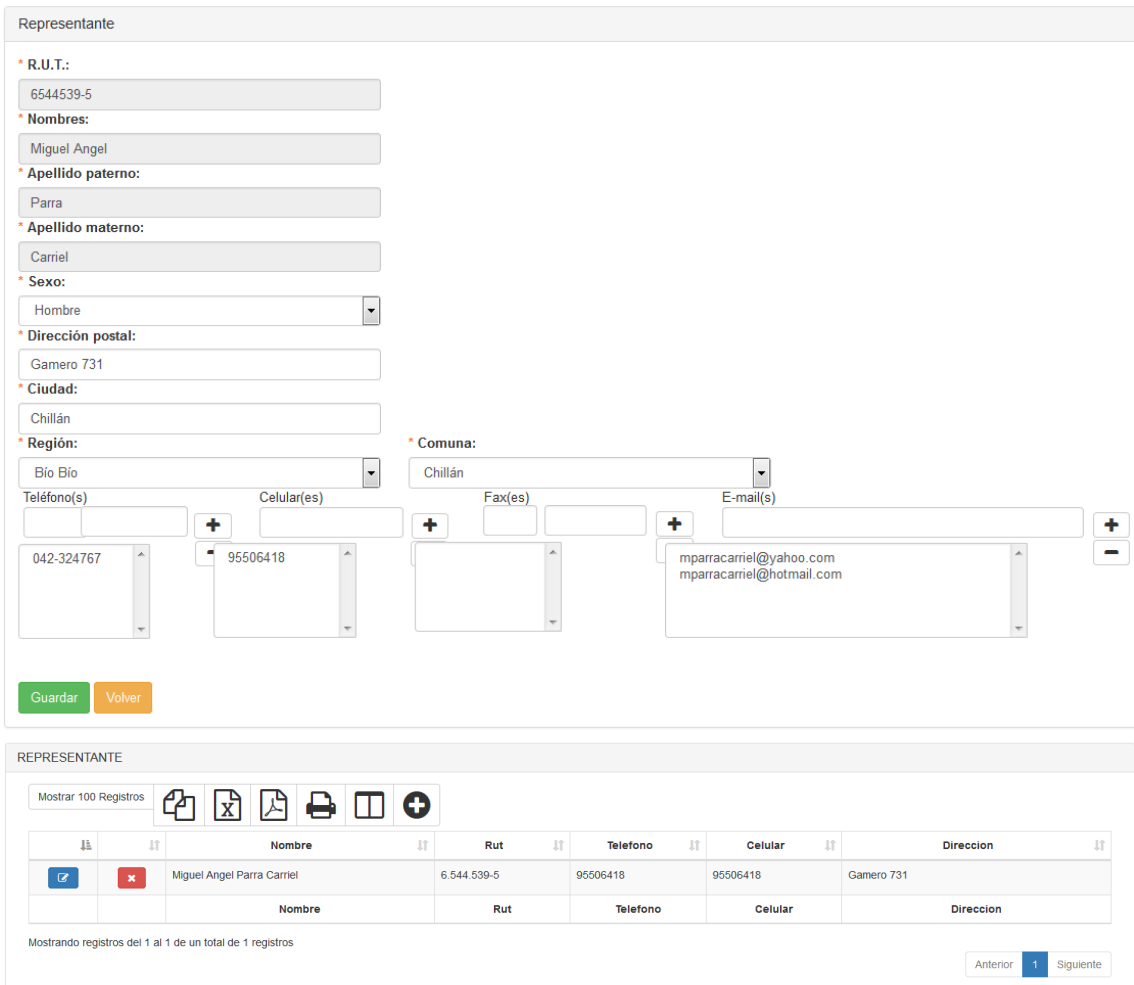

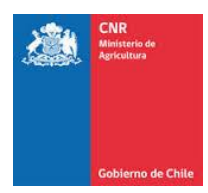

## **1.6 Datos Notificación**

En la parte superior izquierda dentro del módulo Solicitante, se puede visualizar la opción **Datos Notificación**

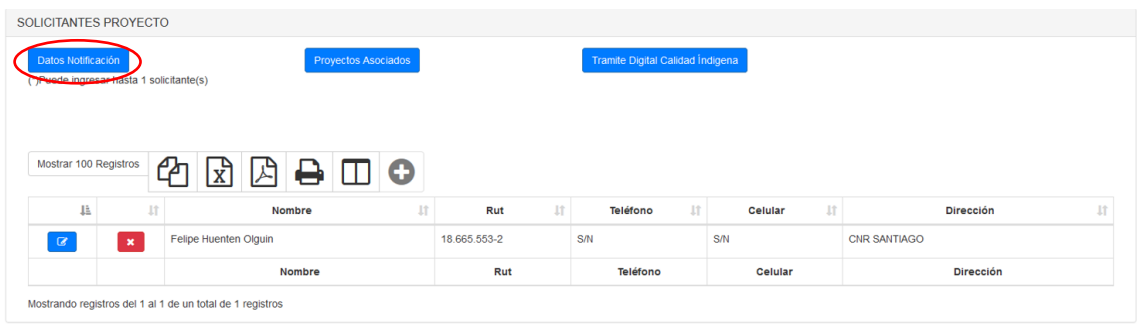

Al ingresa a dicha opción, el sistema desplegará un formulario en que se pueden ingresar 3 números de contacto y 3 direcciones de correo electrónico, además de la opción de poder seleccionar la dirección de notificación que posee ingresada el solicitante.

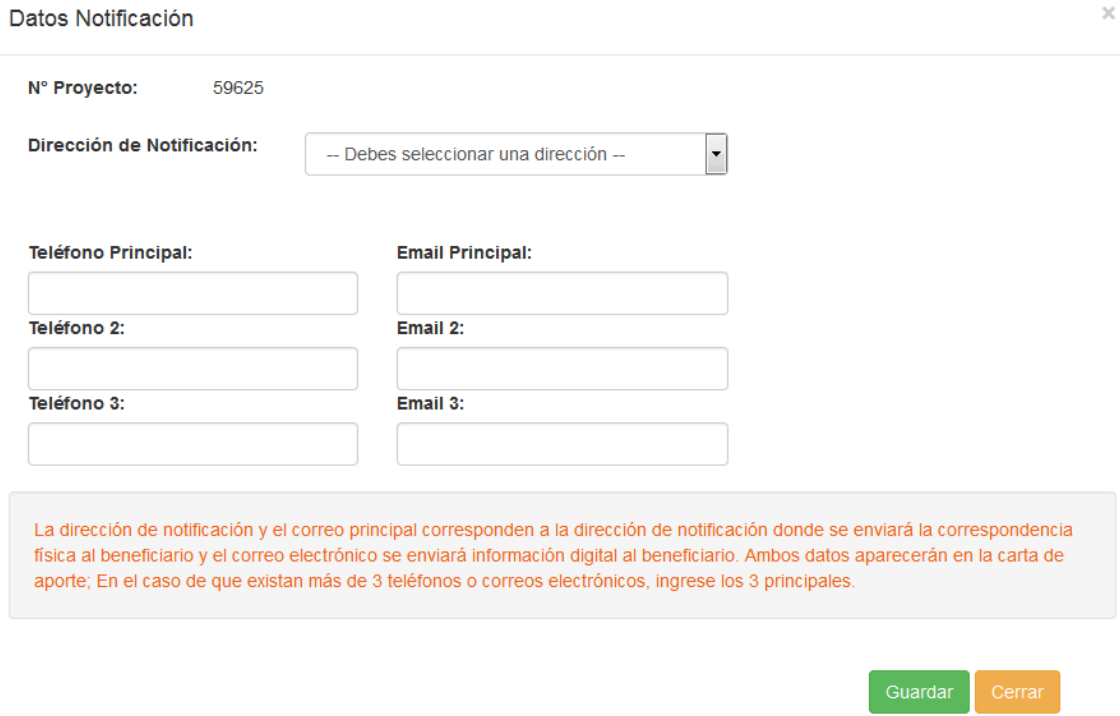

Una vez que se haya seleccionado una dirección de contacto, se puede ingresar adicionalmente un número de contacto válido y una dirección de correo electrónico.

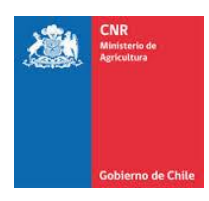

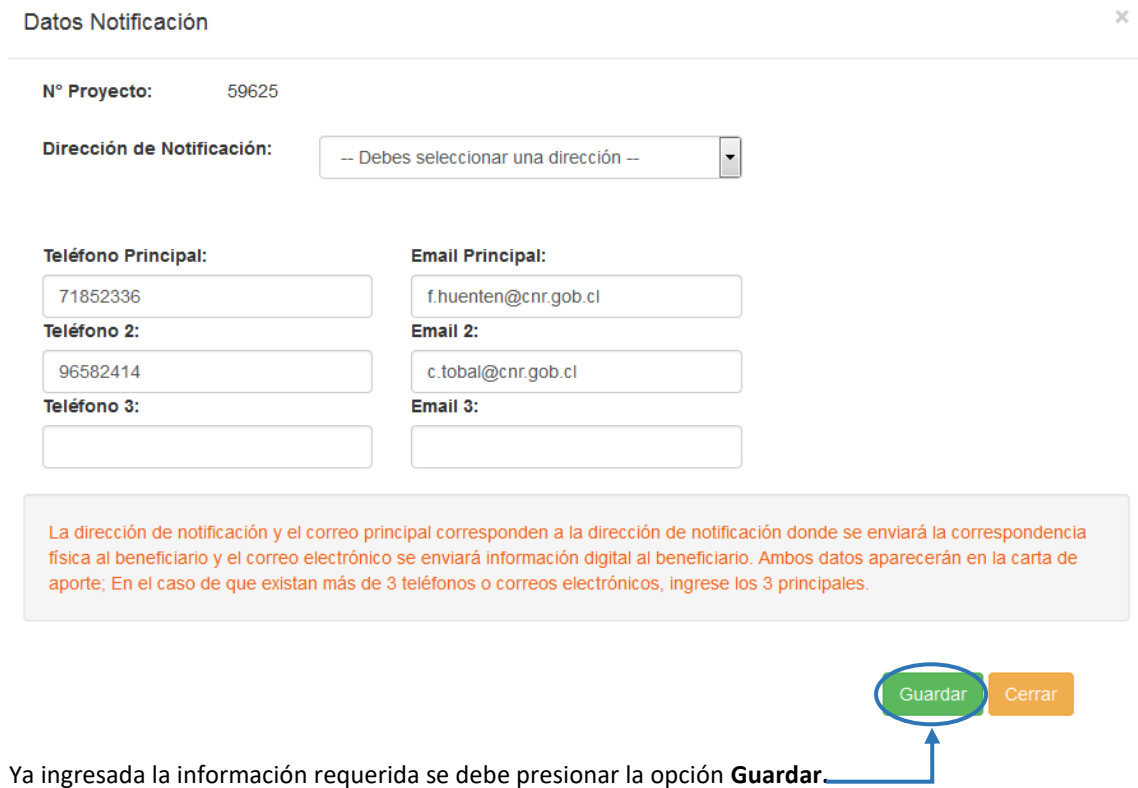

El sistema almacenará la información guardada manteniéndola disponible para su futuro uso.

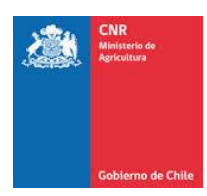

# **1.7 Obtención de certificados CONADI**

Desde el botón **sua puede obtener de manera en línea los siguientes** certificados:

- Acreditación de calidad indígena.
- Certificados socio de comunidad y/o asociación indígena.

- Certificado de vigencia personalidad jurídica de comunidades indígenas o asociación indígena.

de esta forma se evitará la tramitación manual de estos certificados.

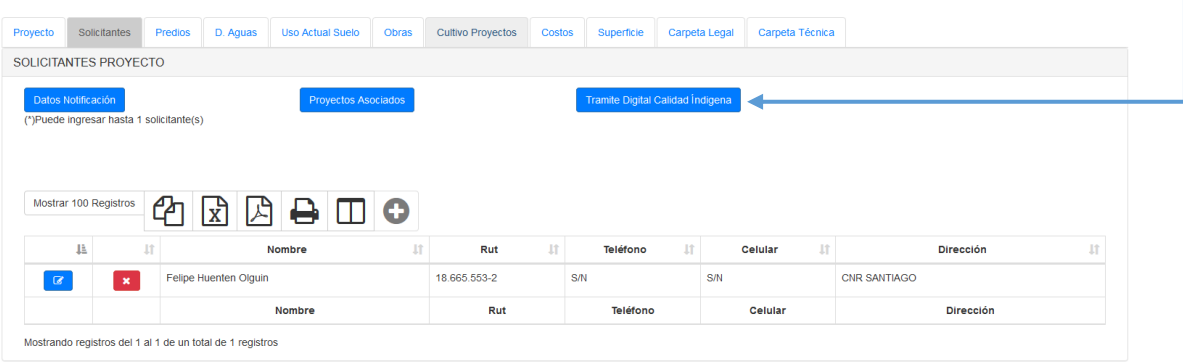

Al dar clic en el botón se abrirá una ventana emergente donde debe ingresar los datos que solicita la ventana de CONADI (Corporación Nacional de Desarrollo Indígena).

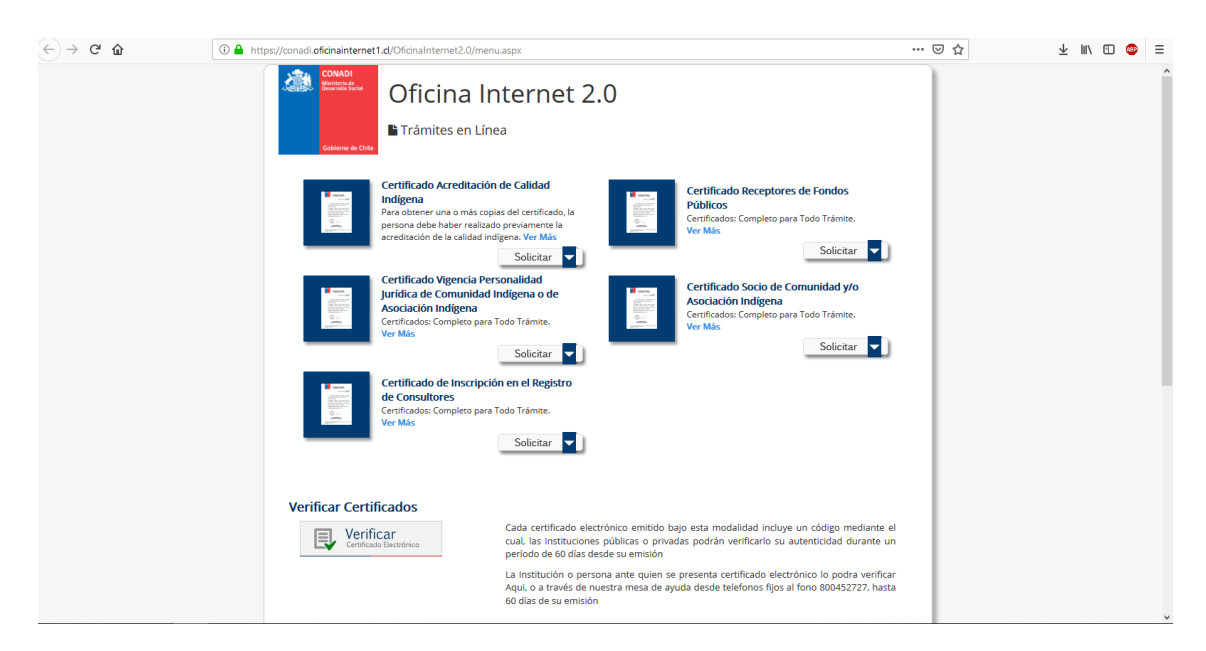

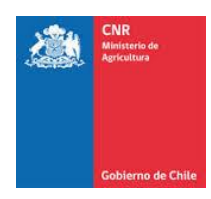

# <span id="page-21-0"></span>**2. PREDIO**

Para realizar el ingreso del o los Predios correspondientes al proyecto se debe presionar en la siguiente pestaña.

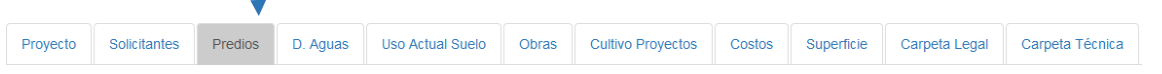

En donde se abrirá el siguiente listado, para ingreso de información se debe presionar la opción "**+**"

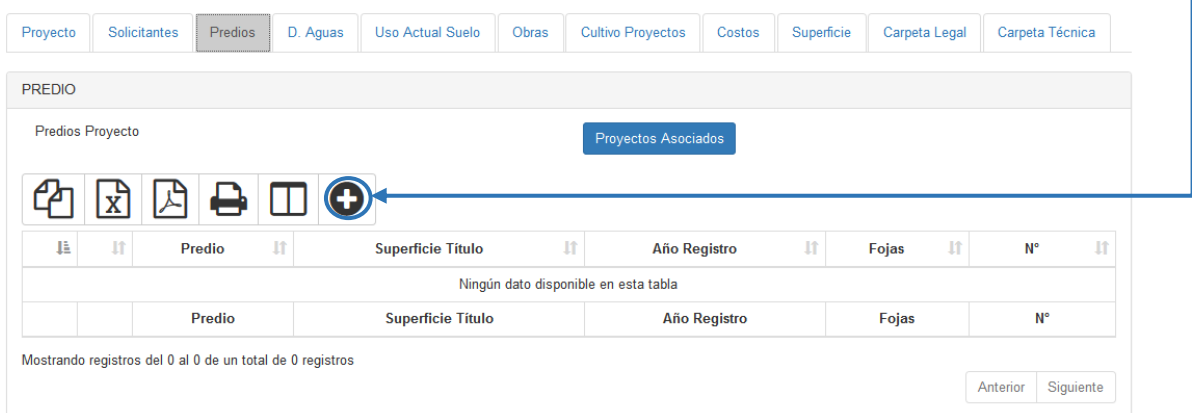

El sistema desplegará un formulario para el ingreso del Predio, en donde se debe ingresar:

- ➢ **Nombre Predio:** se debe incorporar el nombre según la escritura. Se debe ingresar además el nombre completo.
- ➢ **Superficie Título:** De acuerdo a lo señalado en el título de dominio.
- ➢ **Año Registro, Fojas y Número:** Según la inscripción de la propiedad de acuerdo a escritura.

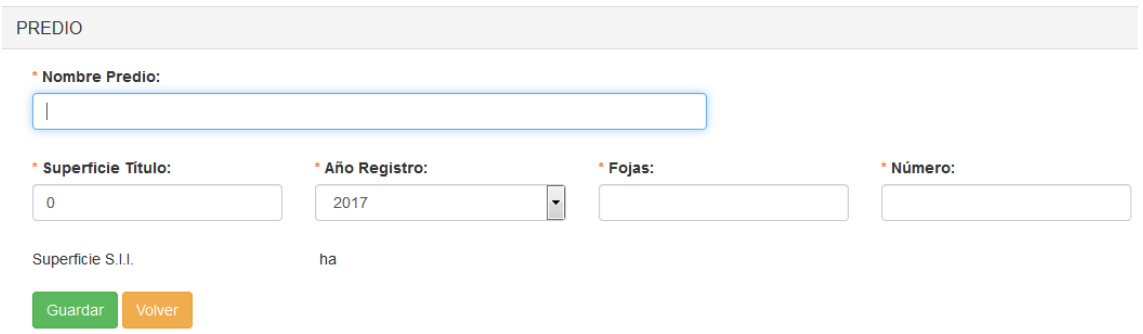

#### Una vez ingresada la información del Predio se debe presionar la opción **Guardar**

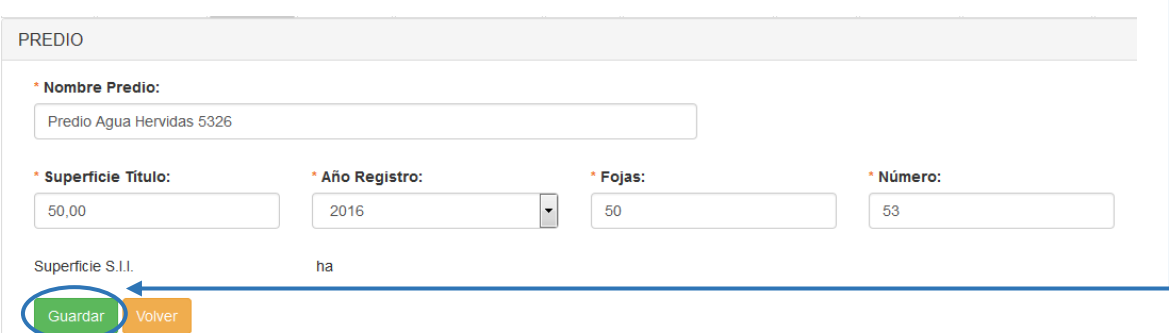

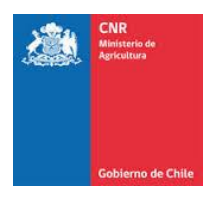

Al momento en que se presiona la opción **Guardar,** el sistema abrirá los formularios de ingreso para **Rol, Clase de Uso** y **Tenencia.**

#### **2.1 Ingreso de Rol**

Dentro del Rol se debe ingresar el número de rol el cual corresponde a la información del Certificado de Avalúo del SII. Es importante considerar que un predio puede tener más de un Rol asociado, debiendo a lo menos tener uno, lo cual será validado al momento de la postulación. Además, esta será la información que se considera para el cálculo de la superficie con la cual postulará el proyecto a concurso.

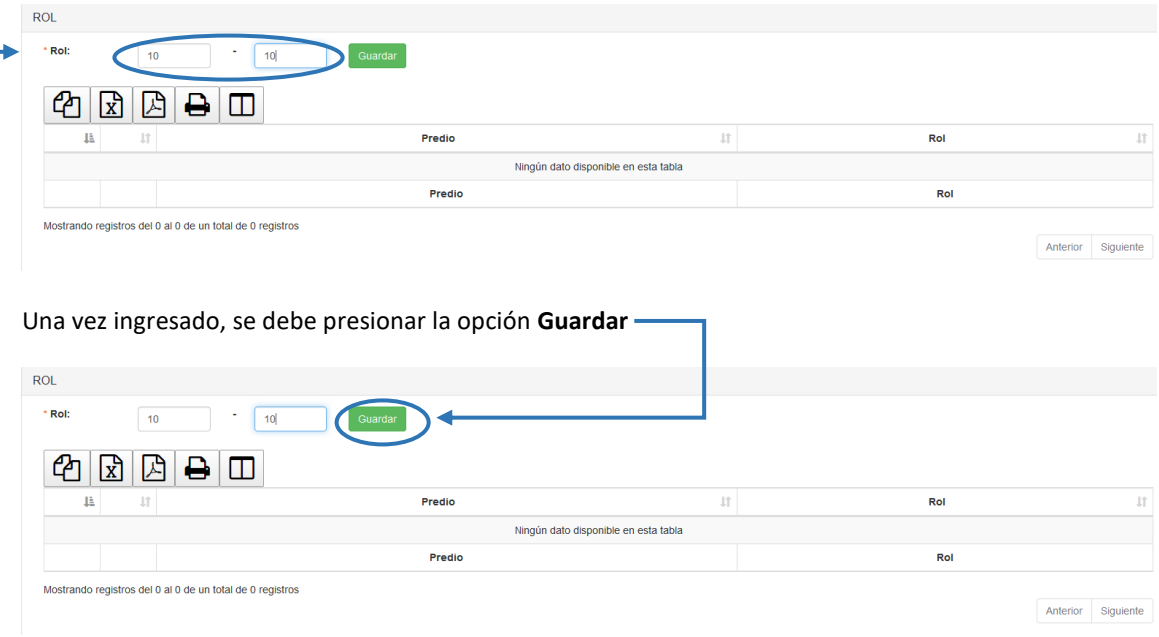

Se visualizará mensaje de confirmación de ingreso de Rol y se agregará un nuevo registro dentro del listado con la información ingresada

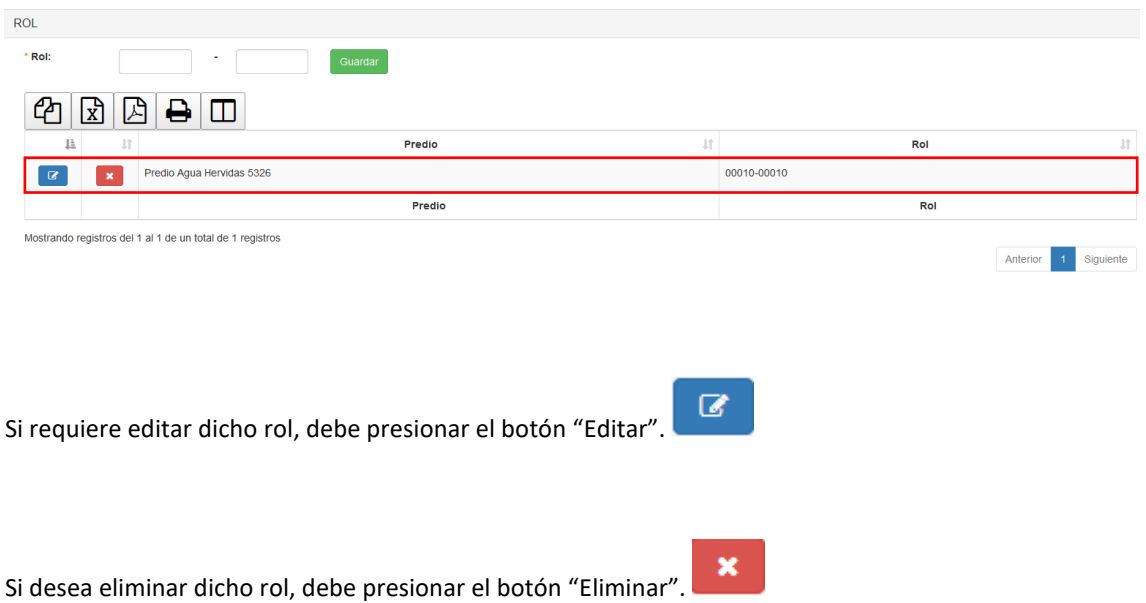

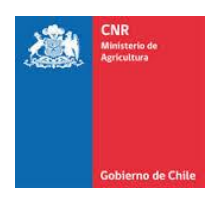

# **2.2 Ingreso de Clase de Uso de Suelo**

Dentro de la Clase se verá reflejado el registro de Rol ingresado desde el formulario anterior.

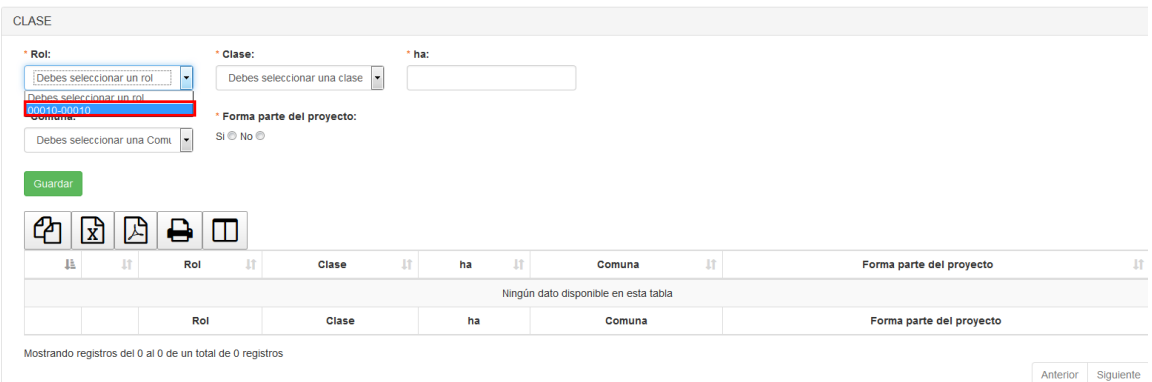

Dentro del formulario de Clase la información que se solicita es:

- ➢ **Rol:** Debe ingresar el número de rol.
- ➢ **Clase:** Debe ingresar la clase de capacidad de uso de suelos según clasificación del rol ingresado.
- ➢ **Ha:** Se debe ingresar las hectáreas asociadas a cada clase de uso de suelos según Certificado de Avalúo del SII.
- ➢ **Comuna:** Indicar la comuna donde pertenece el rol ingresado.
- ➢ **Forma parte del proyecto:** Indicar si el rol ingresado forma parte del proyecto, el beneficiario deberá declarar todos roles (Predios) del cual es propietario para que el sistema lo pueda calificar por estrato.

Una vez ingresada dicha información, se debe presionar el botón **Guardar**

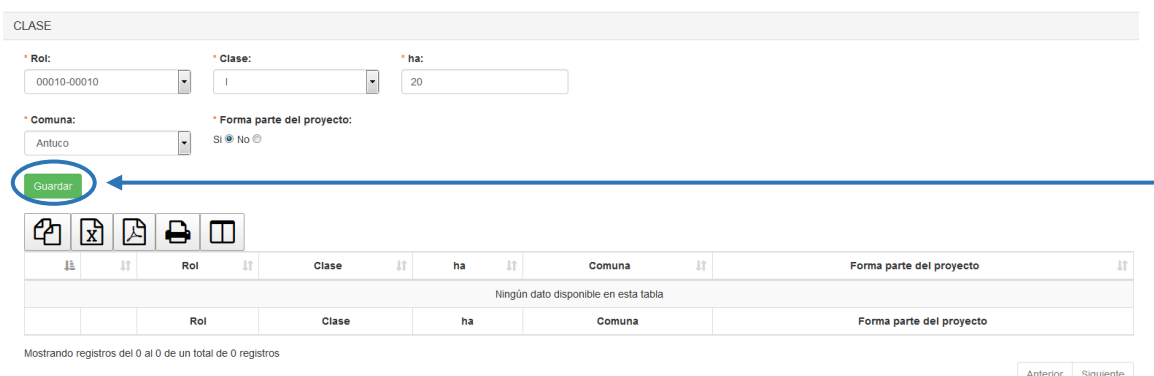

Se visualizará mensaje de confirmación de ingreso de Clase y se agregará un nuevo registro dentro del listado con la información ingresada

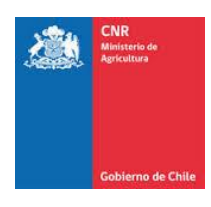

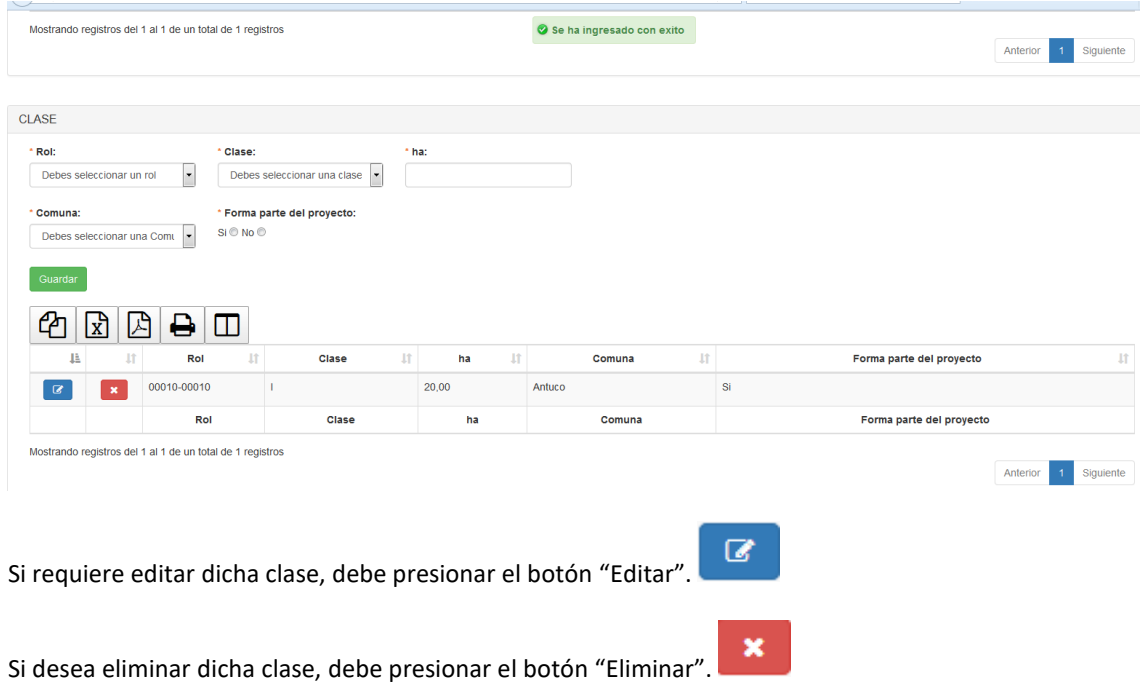

## **2.3 Ingreso de Tenencia**

Dentro de la Tenencia, se verán reflejados los solicitantes que se ingresaron a través de la pestaña Solicitante.

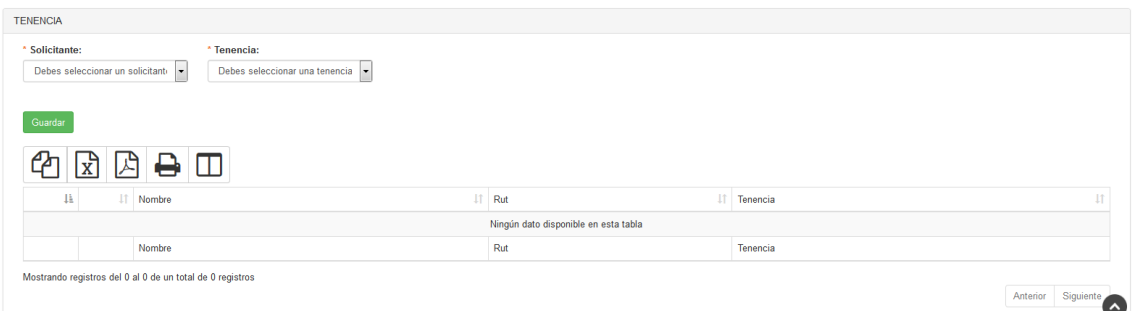

La información que se debe ingresar dentro del formulario de Tenencia es:

➢ **Solicitante:** Seleccione el nombre de la lista que muestra los solicitantes ingresados anteriormente.

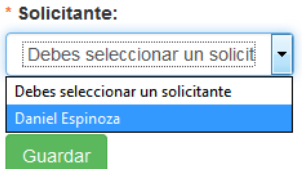

## ➢ **Tenencia:**

o **Arriendo:** Persona que posee un contrato de arrendamiento reducido a escritura pública e inscrito en el Registro de Hipotecas y Gravámenes del Conservador de Bienes Raíces.

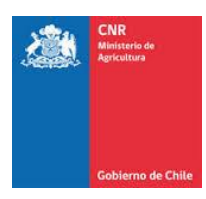

- o **Leasing:** Arrendador con opción de compra, cuyo contrato consta de escritura pública inscrita en el Registro de Hipotecas y Gravámenes del Conservador de Bienes Raíces.
- o **Mero Tenedor:** Persona en proceso de regularización de títulos de predios agrícolas al momento de la postulación.
- o **Propia:** persona que tiene el dominio o propiedad del predio, esto es, el derecho real en una cosa corporal, para usar, gozar y disponer de ella arbitrariamente, no siendo contra la Ley o contra derecho ajeno.
- o **Usufructo:** titular de un derecho real que consiste en la facultad de usar y gozar de una cosa con la obligación de conservar su forma y sustancia, y de restituirla a su dueño.

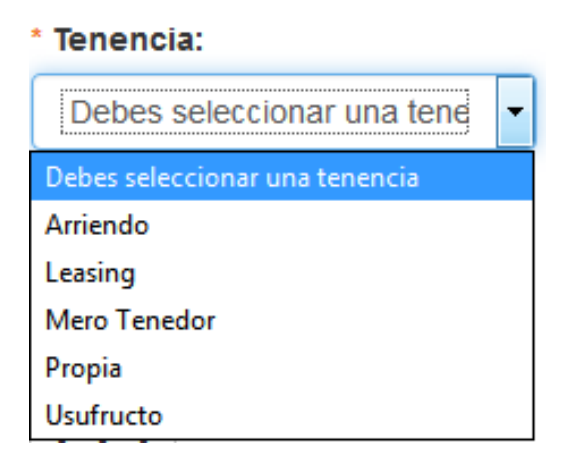

Una vez ingresada la información requerida, se debe presionar la opción **Guardar**

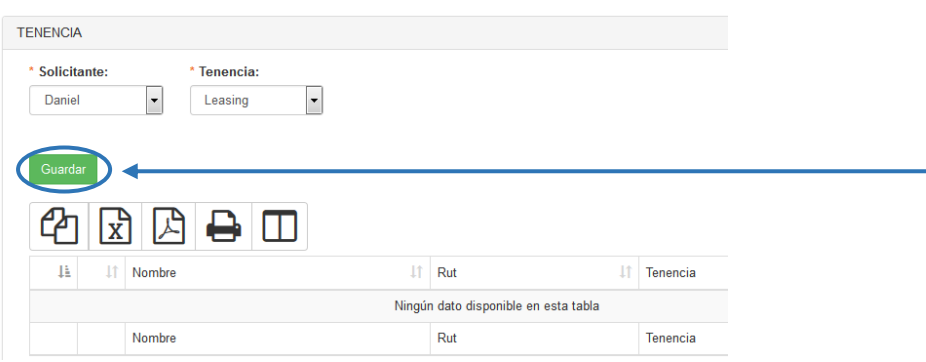

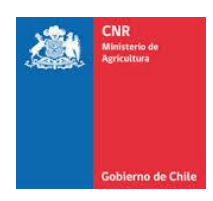

Se visualizará mensaje de confirmación de ingreso de Tenencia y se agregará un nuevo registro dentro del listado con la información ingresada.

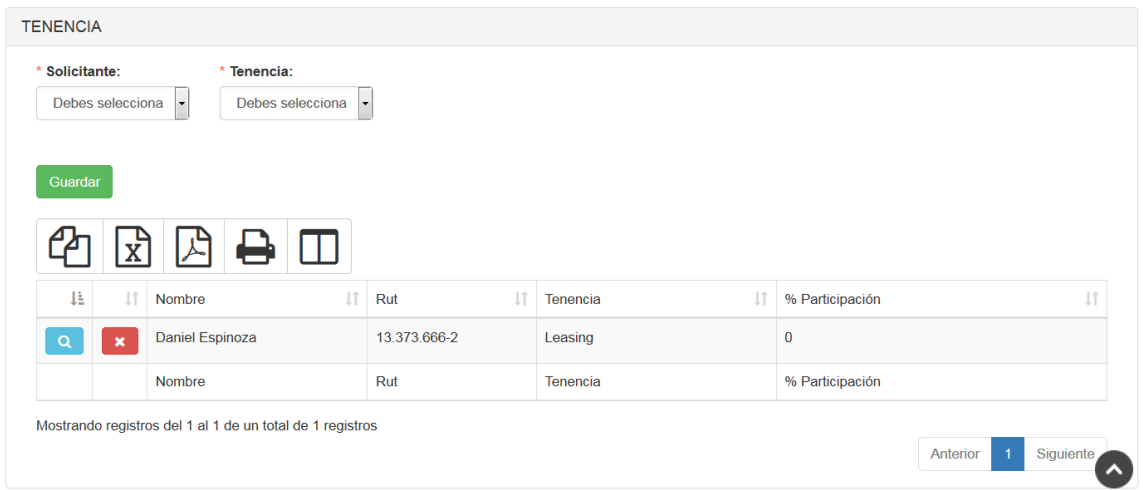

Se debe considerar que, según el Estrato que se le asignó al solicitante cuando fue ingresado, se visualizará el formulario FL09, como se muestra en las siguientes figuras:

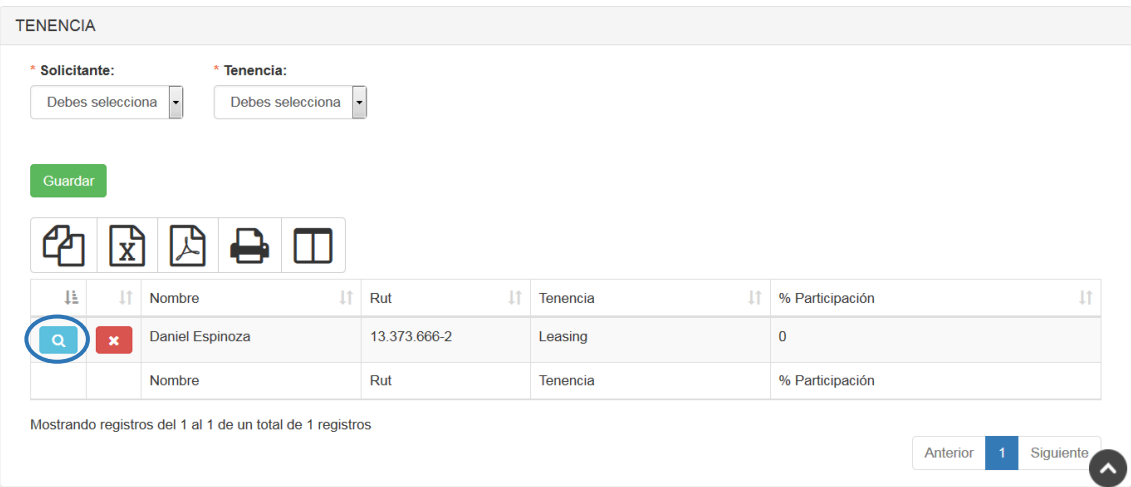

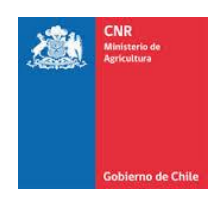

 $\overline{\mathbf{x}}$ 

9Leasing

Imprimir

20

#### Datos Tenencia

Rol

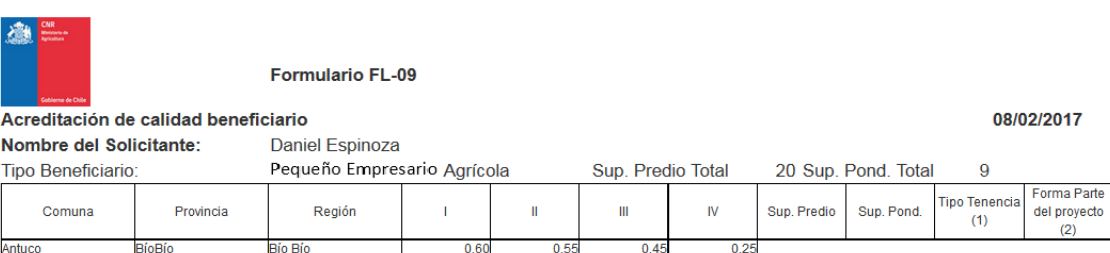

(1) Tenencia de predios, corresponde a cualquier tipo de título que acredite la relación jurídica con el inmueble.

Superficie

(2) Indica si el rol ingresado forma parte del proyecto, el beneficiario deberá declarar todos roles (Predios) del cual es propietario para que el sistema lo pueda calificar por estrato.

 $\overline{20}$ 

Dicho formulario se presentará para los siguientes Estratos:

➢ Pequeño Empresario Agrícola

00011-00011

- ➢ Pequeña Empresaria Agrícola
- ➢ Pequeño Productor Agrícola INDAP
- ➢ Pequeño Productor Agrícola NO INDAP
- ➢ Pequeña Productora Agrícola INDAP
- ➢ Pequeña Productora Agrícola NO INDAP
- ➢ Mediano Empresario
- ➢ Mediana Empresaria
- ➢ Gran Empresario
- ➢ Gran Empresaria

Luego de que se ingresó la información requerida dentro de cada uno de los formularios correspondientes a Predio, se debe presionar la opción **Cerrar**

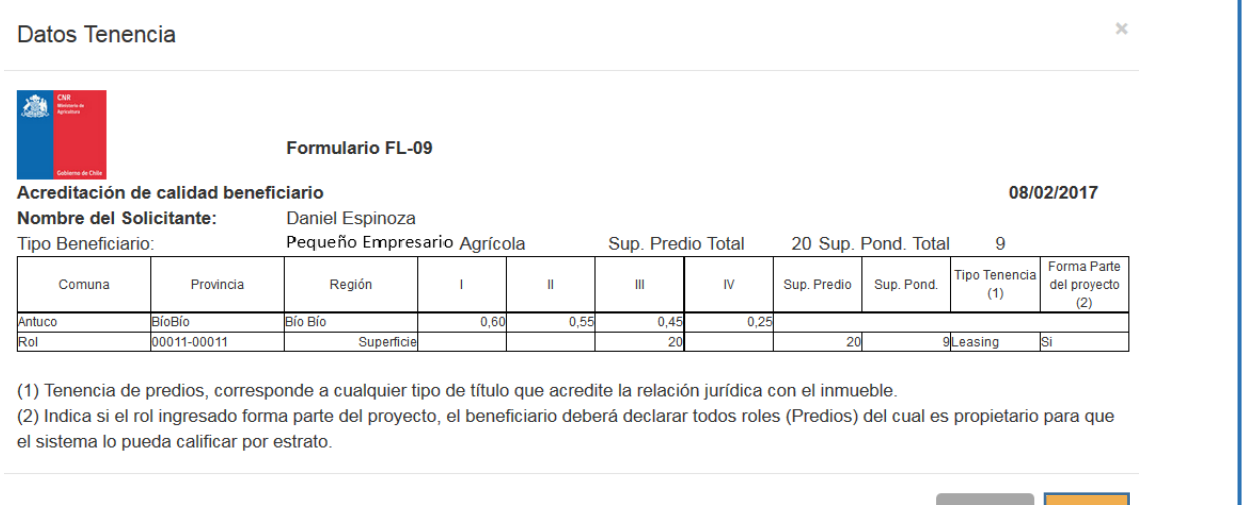

Se visualizará el listado de Predios ingresados, con el registro de la información almacenada.

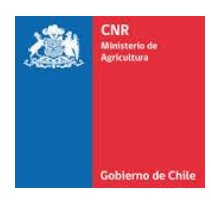

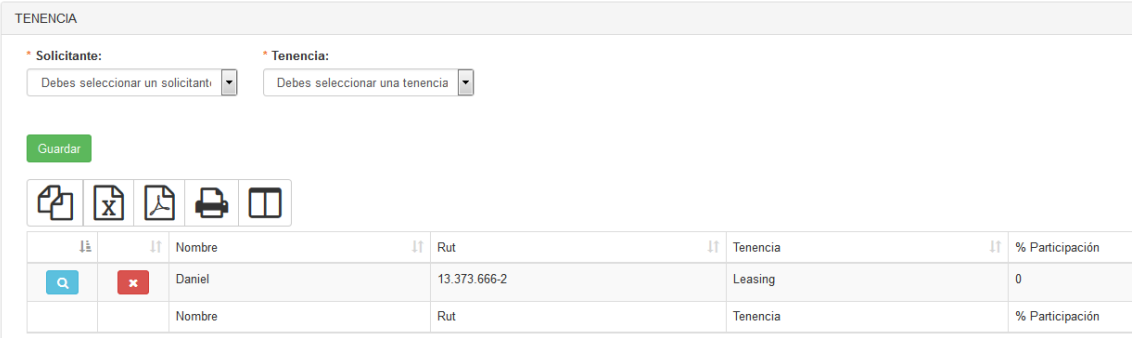

# <span id="page-28-0"></span>**3. USO ACTUAL DE SUELO**

Para realizar el ingreso de Uso Actual de Suelo correspondientes dentro de un proyecto, se debe ingresar a la siguiente pestaña.

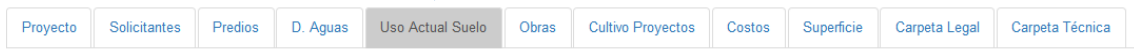

En donde se desplegará el siguiente formulario para ingreso de información.

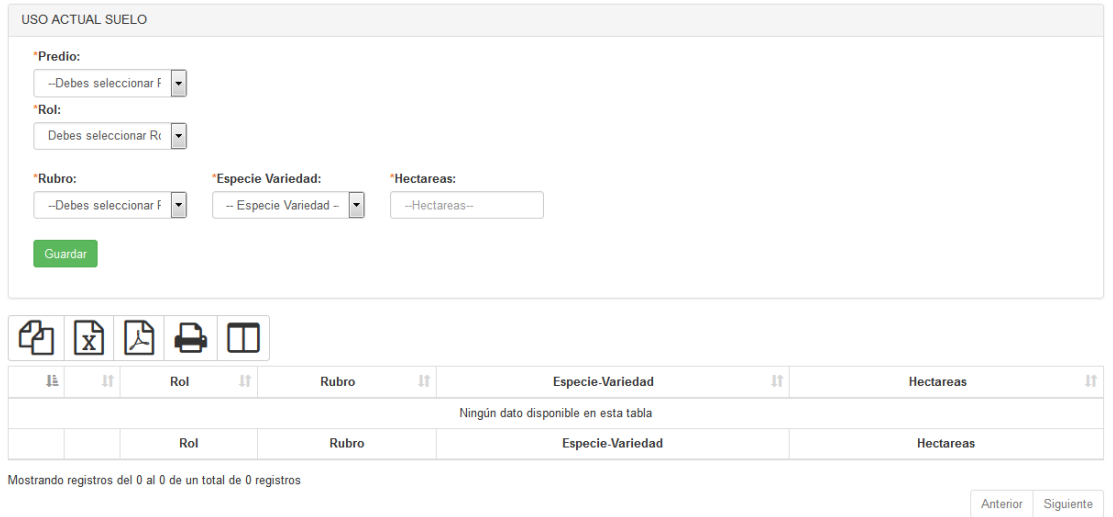

Se debe ingresar los cultivos que se encuentran actualmente regados y que corresponde a la información proporcionada por la encuesta de uso de suelos. Para ello debe seleccionar el predio y rol asociado y seleccionar rubro, la especie – variedad y la cantidad de hectáreas asociadas al tipo de riego. El proyecto puede tener más de un cultivo asociado. Los proyectos de Organizaciones de Usuarios no completan este ítem.

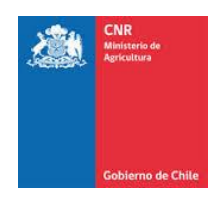

Una vez ingresada la información correspondiente dentro del formulario, se debe presionar la opción **Agregar**

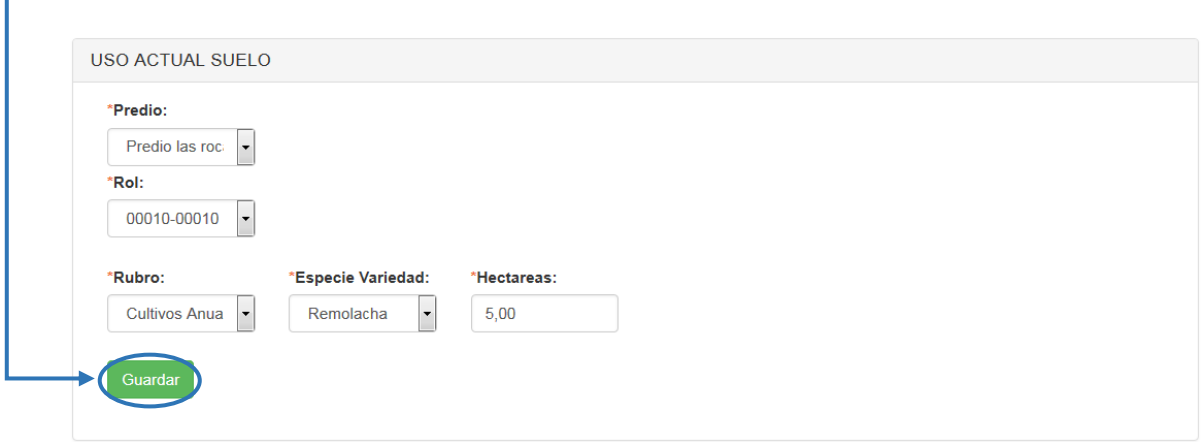

El sistema enviará un mensaje de confirmación que la información fue ingresada, además se verán reflejados los datos ingresados dentro de un nuevo registro en el listado.

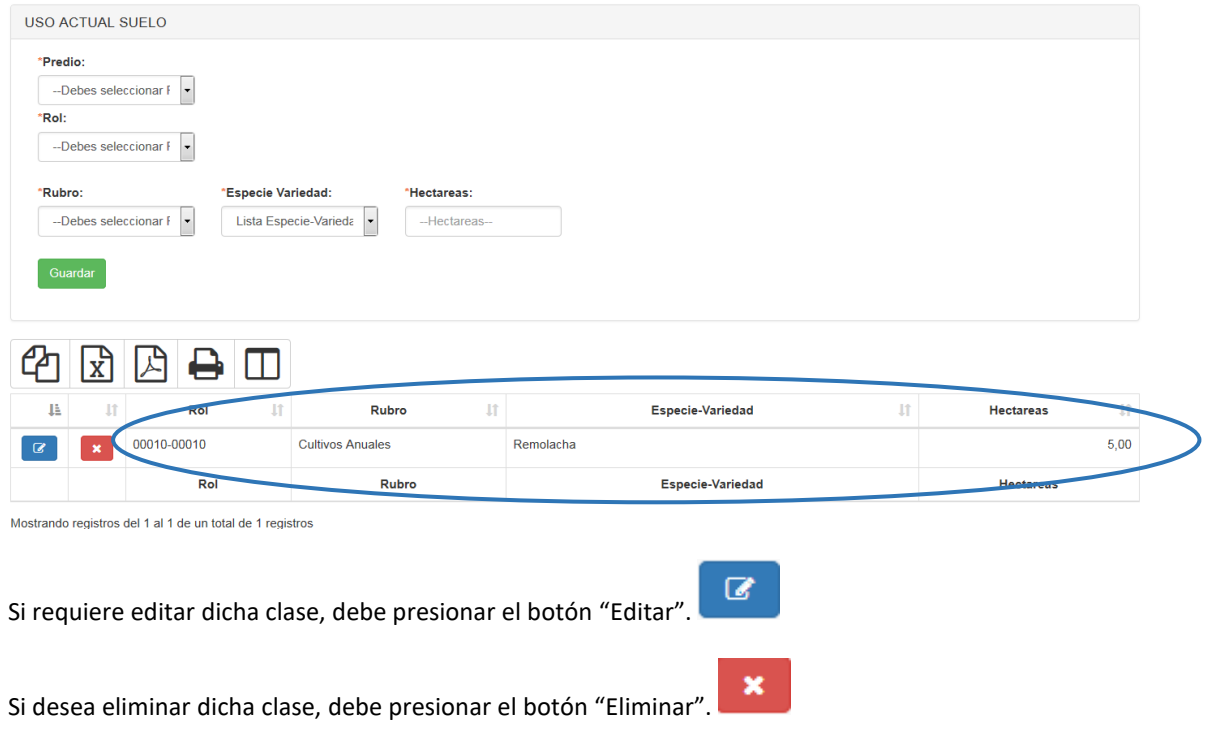

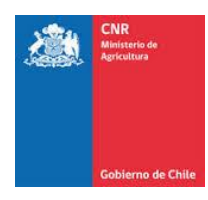

# <span id="page-30-0"></span>**4. GLOSARIO**

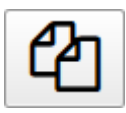

Opción para copiar una determinada cantidad de registros directamente desde un listado.

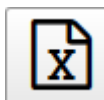

 Opción para exportar un listado completo a un archivo Excel, según la cantidad de registros que se encuentran almacenados en el sistema.

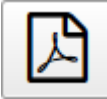

 Opción para exportar un listado completo a un archivo .PDF, según la cantidad de registros que se encuentran almacenados en el sistema.

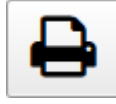

Opción que permite imprimir un listado de registros que se encuentra almacenados en el

sistema.

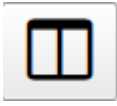

Opción para Mostrar / Ocultar Columnas dentro de un listado de registros:

**Opciones de listado:** 

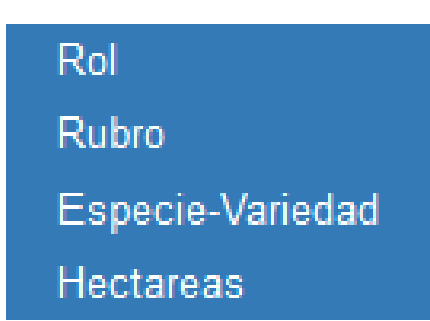

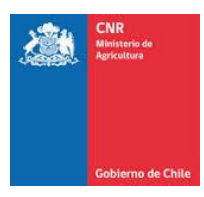

La opción de listado es solo de ejemplo referencial ya que no todos los listados poseen las mismas columnas para efectos de filtros de búsqueda.

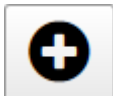

Opción que permite agregar un nuevo registro dentro de un listado.

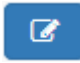

Opción para Editar un registro desde un listado.

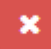

Opción para Eliminar un registro desde un listado.